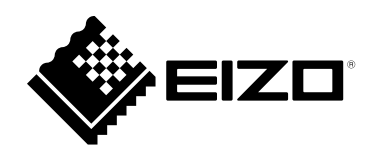

## **Руководство пользователя**

# ColorEdge<sup>®</sup><br>CS2410

**Управление цветами ЖК-монитора**

#### **Важно**

**Внимательно прочтите настоящую «Руководство пользователя» и «МЕРЫ ПРЕДОСТОРОЖНОСТИ» (отдельный документ), чтобы ознакомиться с правилами безопасной и эффективной эксплуатации.**

- **За информацией по установке / подключению монитора обратитесь к «Руководство по установке».**
- **Последнюю информацию об изделии, в том числе «Руководство пользователя», можно получить на нашем веб-сайте : [www.eizoglobal.com](https://www.eizoglobal.com)**

#### **Расположение предупреждений**

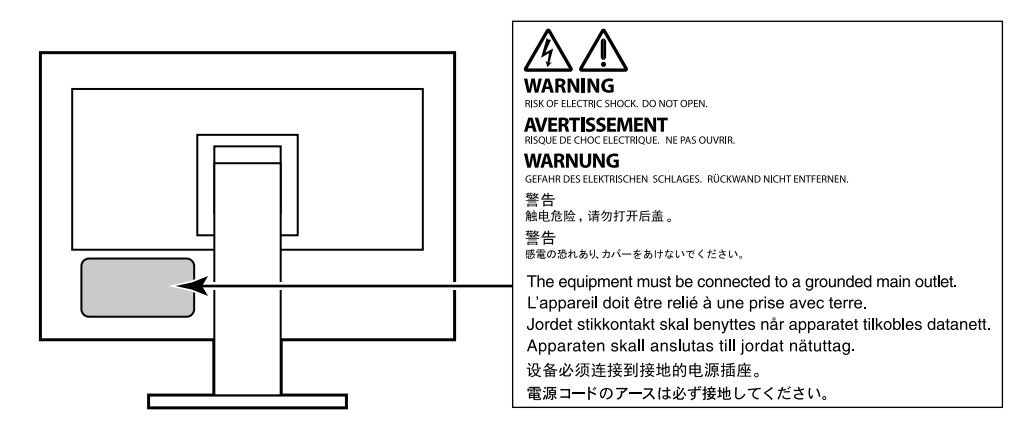

Это устройство было специально адаптировано для использования в регионе, в который оно изначально поставлялось. При использовании этого устройства за пределами данного региона оно может работать не так, как указано в его характеристиках.

Никакая часть этого руководства не может быть воспроизведена, сохранена в системе хранения данных или передана в любой форме, любыми средствами — электронными, механическими или любыми другими —

без предварительного согласия корпорации EIZO Corporation, полученного в письменной форме. Корпорация EIZO Corporation не принимает на себя обязательств по обеспечению конфиденциальности предоставляемого материала или информации без предварительных договоренностей, соответствующих соглашению корпорации EIZO Corporation относительно указанной информации. Несмотря на то, что были приняты все меры для обеспечения актуальности

информации, содержащейся в данном руководстве, следует учесть, что технические характеристики монитора EIZO могут изменяться без предварительного уведомления.

## **Примечание в отношении данного монитора**

Помимо общего применения, такого как создание документов и просмотр мультимедиа-контента, этот продукт также подходит для создания графики, а также обработки цифровых фото, где необходима точная передача цветов.

Это устройство было специально адаптировано для использования в регионе, в который оно изначально поставлялось. При использовании этого устройства за пределами данного региона оно может работать не так, как указано в его характеристиках.

Гарантия на настоящее изделие может не распространяться на способы применения, не описанные в настоящем руководстве.

Технические характеристики, указанные в настоящем документе, являются действительными только при соблюдении следующих условий:

- Шнуры питания входят в комплект поставки изделия.
- Сигнальные кабели определяет наша компания.

С настоящим изделием можно использовать только вспомогательные устройства, изготовленные или рекомендованные нашей компанией.

Если изделие устанавливается на стол с лакированным покрытием, лак может прилипать к нижней части стойки из-за особенностей состава резины. Следует проверить поверхность стола до использования.

Согласно нашим измерениям, для стабилизации работы монитора необходимо около 30 минут. Подождите около 30 минут или дольше после включения монитора, прежде чем начать регулировку.

Для предотвращения ухудшения качества экрана в результате длительной работы и поддержания стабильного использования, нужно задать пониженное значение яркости монитора.

Когда изображение на экране меняется после того, как одно и то же изображение демонстрировалось в течение длительного времени, может появиться остаточное изображение. Чтобы одно и то же изображение не оставалось на экране в течение длительного времени, используйте экранную заставку или функцию энергосбережения. После вывода на экран некоторых изображений, даже в течение краткого времени, возможно появление остаточного изображения. Избавиться от этого эффекта можно сменой изображения или отключением электропитания на несколько часов.

Если монитор работает без перерывов в течение долгого времени, могут появиться темные пятна или дефекты. Чтобы максимально увеличить срок службы монитора, рекомендуется время от времени выключать его.

Рекомендуется регулярно очищать монитор, чтобы сохранить его внешний вид и продлить срок эксплуатации (см. [«Очистка» \(стр. 4\)\)](#page-3-0).

ЖК-панели производятся по высокоточной технологии. Хотя на ЖК-панели могут появляться неподсвеченные или пересвеченные пиксели, это не является неисправностью. Доля работающих точек: минимум 99,9994 %.

Задняя подсветка ЖК-панели имеет определенный срок службы. В зависимости от характера использования, например, непрерывное использование в течение длительного периода времени, срок службы подсветки может закончиться раньше, что потребует выполнить замену. Если экран становится темным или начинает мерцать, обратитесь к местному представителю EIZO.

Не нажимайте сильно на ЖК-панель или край рамки, поскольку это может привести к появлению такого дефекта отображения, как интерференционные помехи. Если нажимать на поверхность панели ЖКД продолжительное время, могут ухудшиться характеристики жидкокристаллических ячеек, или панель ЖКД может быть повреждена. (Если на панели остаются следы давления, оставьте монитор с черным или белым экраном. Следы могут исчезнуть).

Не царапайте и не нажимайте на панель ЖКД острыми предметами, это может привести к повреждению панели ЖКД. Не протирайте панель салфетками, так как могут появиться царапины.

Если монитор приносят из холодного помещения или температура в помещении быстро повышается, на внешних и внутренних поверхностях монитора могут появиться капли конденсации. В таком случае включать монитор нельзя. Нужно подождать, пока конденсат исчезнет, в противном случае он может стать причиной серьезных повреждений монитора.

#### <span id="page-3-0"></span>**Очистка**

Пятна с поверхности корпуса и панели ЖКД можно удалять с помощью увлажненной мягкой ткани.

#### **Внимание**

- Воздействие некоторых химических веществ, например, спиртовых или антисептических растворов может привести к снижению блеска, потускнению и изменению цвета корпуса монитора или панели ЖКД, а также к ухудшению качества изображения.
- Запрещается использовать в качестве чистящих средств растворитель, бензин, воск или абразивные материалы, поскольку они могут повредить поверхность корпуса монитора или панели ЖКД.

#### **Примечание**

• Для чистки поверхности корпуса монитора и панели ЖКД рекомендуется использовать поставляемый отдельно набор ScreenCleaner.

#### **Комфортное использование монитора**

- Излишне темный или яркий экран может быть вреден для зрения. Отрегулируйте яркость монитора в соответствии с условиями окружающей среды.
- При длительном использовании монитора глаза устают. Каждый час делайте 10-минутный перерыв.

## **СОДЕРЖАНИЕ**

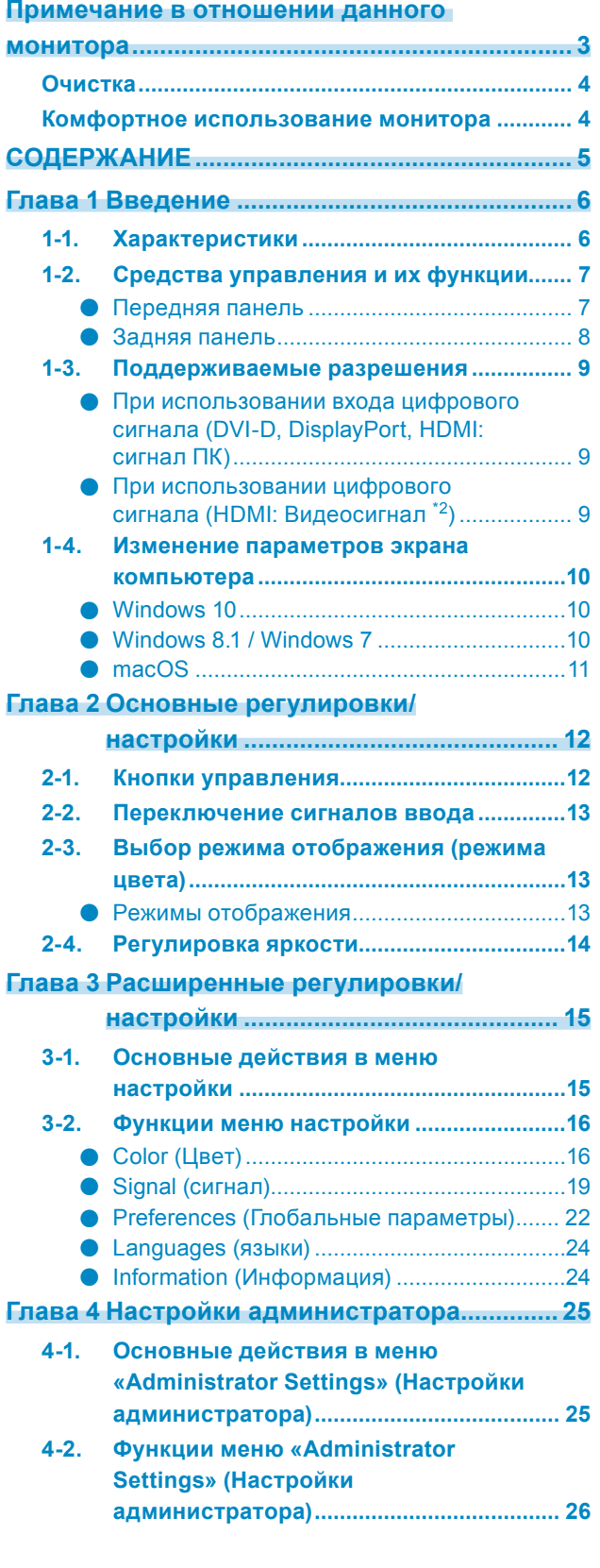

 $\mathcal{L}_{\mathcal{L}_{\mathcal{$ 

#### **Глава 5 Поиск и устранение**

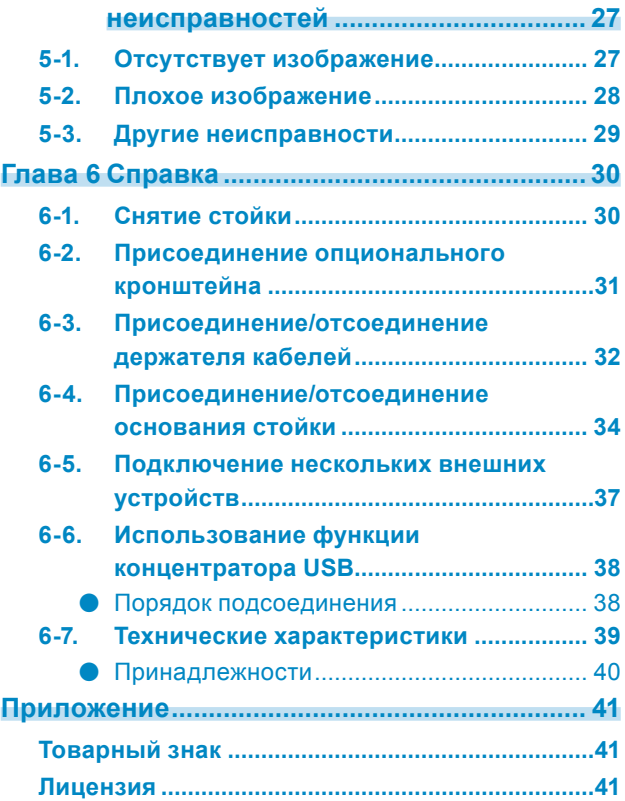

## **Глава 1 Введение**

В настоящей главе описаны характеристики монитора и названия всех элементов управления.

## **1-1. Характеристики**

- Широкоэкранный монитор 24″
- Разрешение: Поддержка 1920 x 1200
- Панель IPS с углом обзора по горизонтали и вертикали 89˚
- Поддержка режима кадровой синхронизации (23,75 Гц–30,5 Гц, 47,5 Гц–61,0 Гц)
- Поддержка трех разъемов для входного цифрового сигнала (DVI-I x 1, HDMI x 1, DisplayPort x 1)
	- DisplayPort (поддерживает 8 бит и 10 бит)<sup>\*1</sup>
	- НDMI (поддерживает 8 бит, 10 бит и 12 бит)<sup>\*1, \*2</sup> Поддержка сигналов ПК через вход HDMI
	- \*1 Аудиосигналы не поддерживаются.
	- \*2 Поддержка 10 бит и 12 бит только при использовании HDMI-Video. Максимальный вывод на экран 8 бит.
- Использование стойки с возможностью перемещения. Позволяет регулировать положение монитора для облегчения работы и снижения усталости. (Наклон: вверх 35˚/вниз 5˚, поворот: 344˚, регулируемая высота: 155 мм (наклон: 0°))
- Поддержка портретной ориентации
- Совместимость с ПО управления цветом «ColorNavigator 7» что позволяет выполнять калибровку характеристик монитора и создавать цветовые профили
- Оборудован USB-разветвителем с поддержкой USB 3.1 Высокая скорость передачи данных до 5 Гбит/с и, соответственно, быстрый обмен большими объемами данных за короткое время с устройствами, подключенными через USB. Кроме того, выходной порт USB «CHARGE» поддерживает функцию быстрой зарядки, что позволяет быстро зарядить смартфон или планшет. См. [«6-6. Использование функции концентратора USB» \(стр. 38\)](#page-37-0) и [«USB CHARGE Port \(Порт USB](#page-22-0)  [CHARGE\)» \(стр. 23\)](#page-22-0)
- Отображение контента, защищенного HDCP (Система защиты цифрового содержимого, передаваемого по каналам с высокой пропускной способностью).

#### **Примечание**

- Этот монитор поддерживает портретную ориентацию. При использовании монитора в вертикальном положении можно изменить ориентацию меню настройки (см. [«Menu Rotation \(Вращение меню\)» \(стр.](#page-21-0)  [22\)\)](#page-21-0).
- Для использования монитора в портретной ориентации требуется видеокарта, поддерживающая такой режим. При размещении монитора в портретной ориентации необходимо изменить настройки видеокарты. Дополнительная информация содержится в руководстве пользователя графической платы.

## **1-2. Средства управления и их функции**

#### **●Передняя панель**

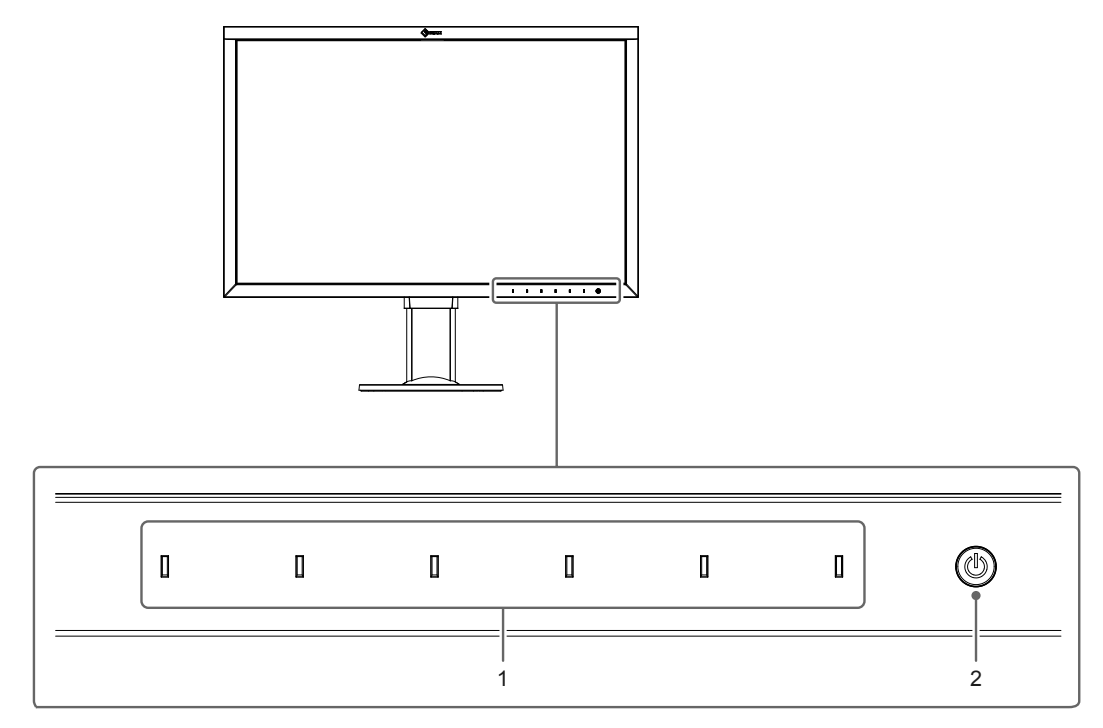

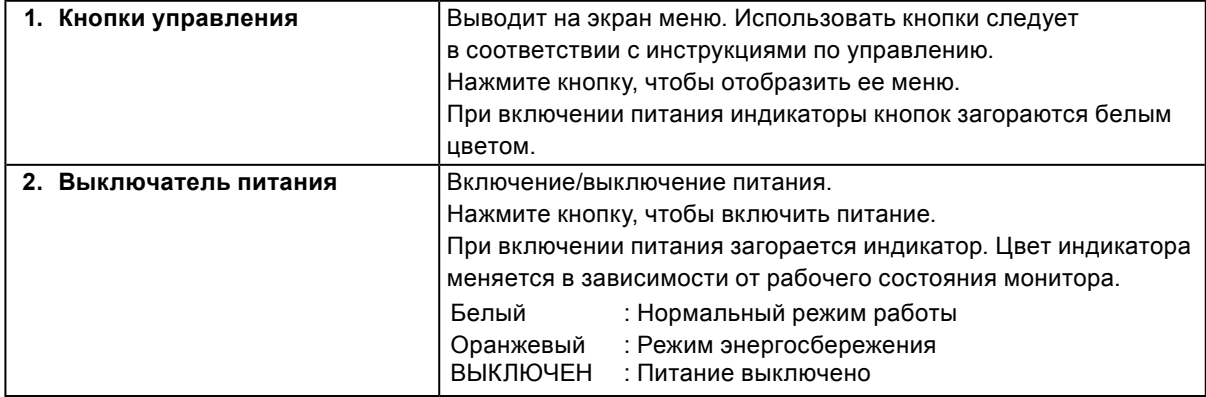

#### **●Задняя панель**

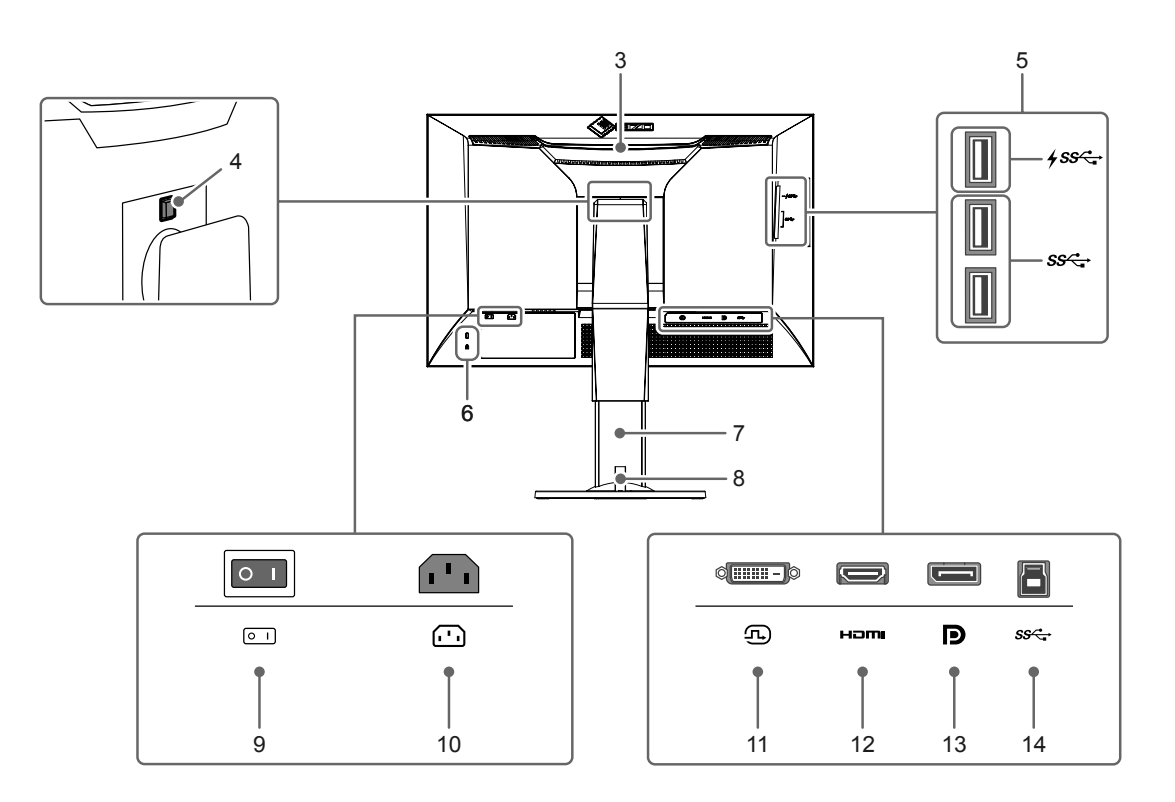

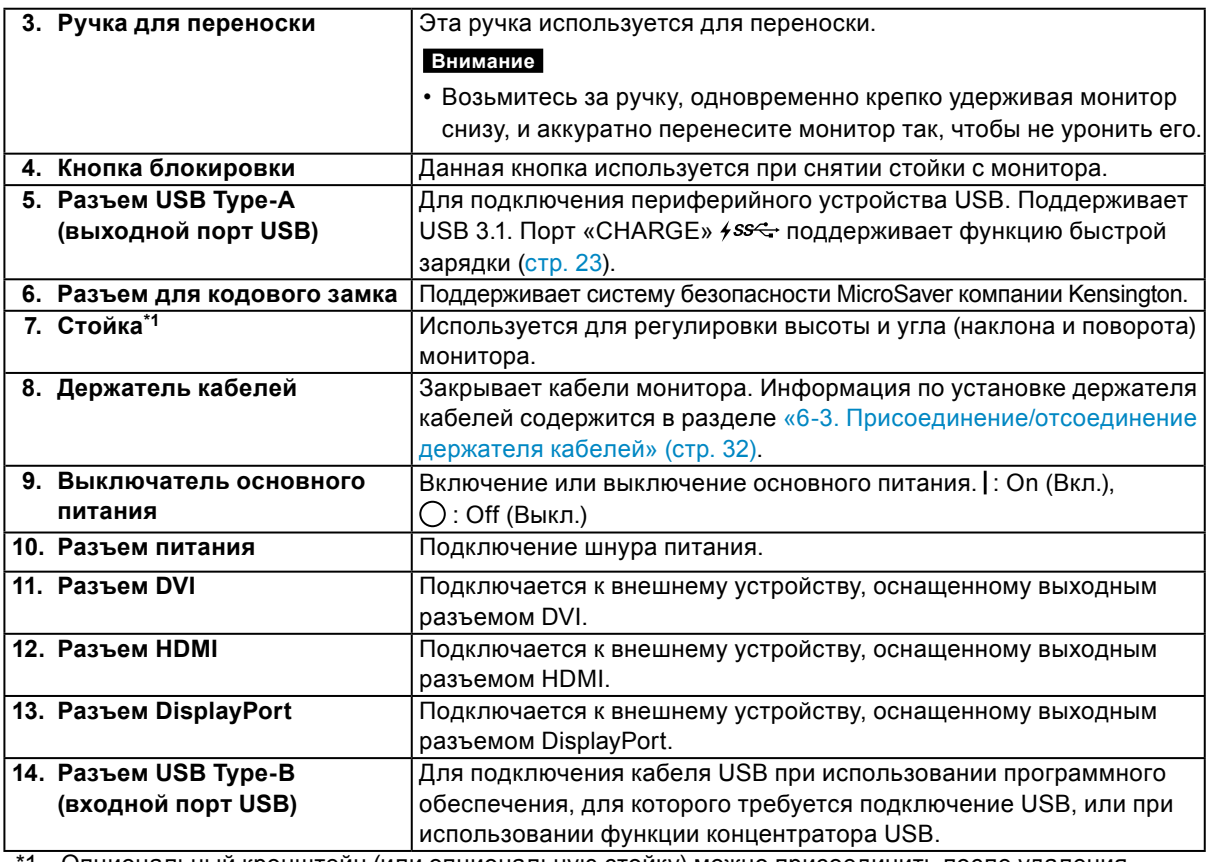

\*1 Опциональный кронштейн (или опциональную стойку) можно присоединить после удаления секции стойки (обратитесь к разделу [«6-2. Присоединение опционального кронштейна» \(стр.](#page-30-0)  [31\)](#page-30-0)).

## **1-3. Поддерживаемые разрешения**

Монитор поддерживает следующие разрешения.

#### **●При использовании входа цифрового сигнала (DVI-D, DisplayPort, HDMI: сигнал ПК)**

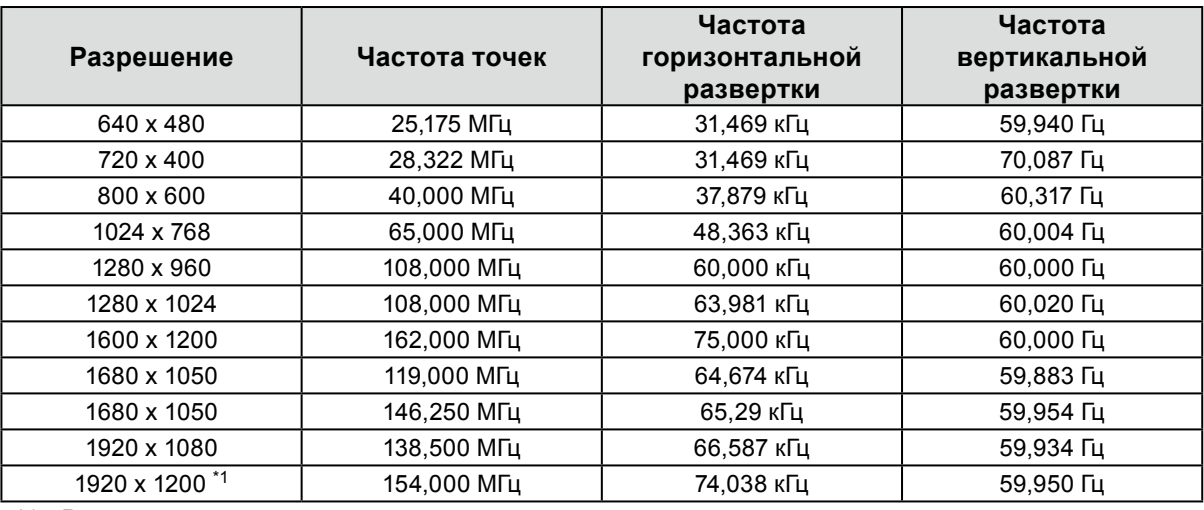

\*1 Рекомендуемое разрешение

#### **●При использовании цифрового сигнала (HDMI: Видеосигнал \*2)**

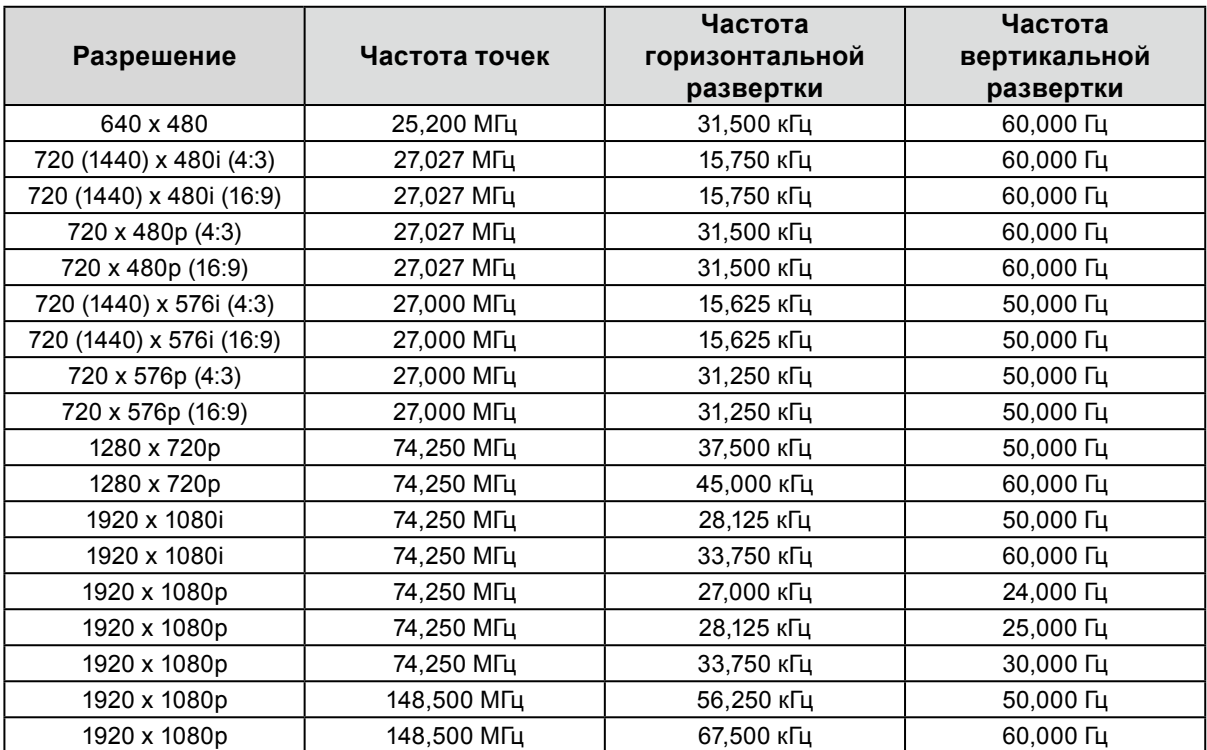

\*2 Для отображения видеосигналов через вход HDMI необходимо заранее изменить настройки монитора. (См. [«Signal Format \(Формат сигнала\)» \(стр. 26\)\)](#page-25-0)

## **1-4. Изменение параметров экрана компьютера**

Если после подключения монитора к компьютеру изображение на экране отображается некорректно, выполните приведенные ниже действия для изменения параметров экрана компьютера.

#### **●Windows <sup>10</sup>**

- 1. Нажмите правой кнопкой мыши на любом месте рабочего стола, за исключением иконок, для вывода меню.
- 2. В появившемся меню нажмите «Параметры экрана», чтобы открыть окно «Параметры».
- 3. При использовании нескольких мониторов, включая монитор подключенного к компьютеру ноутбука, выберите «Расширить эти экраны» в меню «Несколько дисплеев» и окне подтверждения нажмите «Сохранить изменения». После изменения параметров выберите монитор в меню «Выбрать дисплеи и изменить их порядок».
- 4. Отметьте пункт «Сделать основным дисплеем» в меню «Несколько дисплеев», после чего изображение монитора будет исправлено.
- 5. Убедитесь, что установлено рекомендованное разрешение монитора в меню «Разрешение» (после значения разрешения должно стоять слово «рекомендуется»).
- 6. Для изменения размера текста и значков выберите необходимый уровень масштабирования в меню «Масштаб и разметка».
- 7. Если после изменения этих параметров появится сообщение с предложением выйти из системы, выйдите и снова войдите в систему.

#### **●Windows 8.1 / Windows 7**

\* В Windows 8.1 нажмите плитку «Рабочий стол» на начальном экране для отображения рабочего стола.

- 1. Нажмите правой кнопкой мыши на любом месте рабочего стола, за исключением иконок, для вывода меню.
- 2. В появившемся меню нажмите «Разрешение экрана», чтобы открыть окно параметров.
- 3. При использовании нескольких мониторов, включая монитор подключенного к компьютеру ноутбука, выберите «Расширить эти экраны» в меню «Несколько дисплеев» и нажмите «Применить». В окне подтверждения нажмите «Сохранить изменения».
- 4. Выберите монитор в меню «Экран», отметьте пункт «Сделать основным дисплеем» и нажмите «Применить». Изображение монитора будет исправлено.
- 5. Убедитесь, что установлено рекомендованное разрешение монитора в меню «Разрешение» (после значения разрешения должно стоять слово «рекомендуется»).
- 6. Для изменения размера текста и значков нажмите «Изменение размеров текста и других элементов», выберите необходимый размер в окне параметров и нажмите «Применить».
- 7. Если после изменения параметров появится сообщение с предложением выйти из системы или завершить сеанс, выйдите или завершите сеанс и снова войдите в систему.

#### **●macOS**

- 1. Выбрать «Системные настройки» в меню Apple.
- 2. При отображении панели «Системные настройки» выберите «Мониторы».
- 3. При использовании нескольких мониторов, включая монитор подключенного к компьютеру ноутбука, откройте вкладку «Расположение» и убедитесь, что не выбрано «Включить видеоповтор мониторов». Если этот пункт выбран, отмените выбор.
- 4. Нажмите вкладку «Монитор» и убедитесь, что для параметра «Разрешение» выбран пункт «По умолчанию для монитора». Если этот пункт не выбран, выберите его. Будет установлено корректное разрешение. Закройте меню «Системные настройки». При использовании нескольких мониторов, включая монитор подключенного к компьютеру ноутбука, измените параметры для каждого монитора с помощью меню «Монитор».
- 5. Для выбора другого разрешения выберите «Масштабированное», выберите разрешение из списка (отображается в формате списка или в виде значка), после чего закройте панель.

## <span id="page-11-0"></span>**Глава 2 Основные регулировки/настройки**

В настоящей главе описаны основные функции, настройку которых можно выполнять с помощью кнопок на передней панели монитора.

Для более сложных регулировок и настроек используется меню настройки, см. [«Глава 3](#page-14-0)  [Расширенные регулировки/настройки» \(стр. 15\)](#page-14-0).

## **2-1. Кнопки управления**

#### **1. Вывод инструкций по управлению на экран**

1. Нажать любую кнопку (кроме  $\bigcup$ ). Инструкции по управлению появляются на экране.

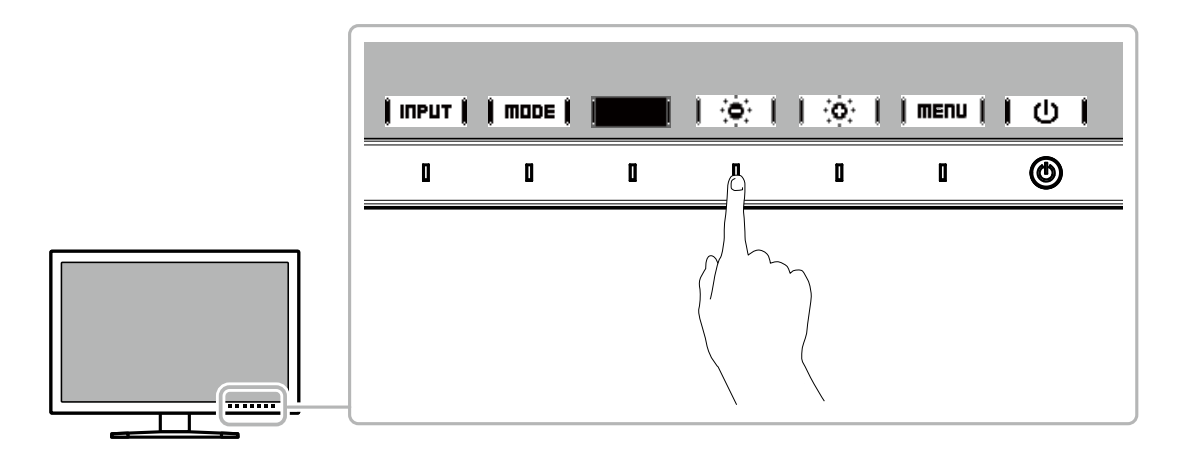

#### **2. Настройка**

- 1. Нажать кнопку для настройки.
	- Отобразится меню настройки.
- 2. С помощью кнопок выполнить регулировку / настройку, затем подтвердить, нажав **| пк |**

#### **3. Выход**

1. Для выхода из меню нажать **|RETURN|** или | EXIT |

#### **Примечание**

• Содержание инструкций будет различным в зависимости от выбранного меню или состояния.

## **2-2. Переключение сигналов ввода**

<span id="page-12-1"></span>Если для монитора используются несколько входных сигналов, можно настроить сигнал, который будет отображаться на экране.

Коснитесь любого переключателя и выберите | IПРИТ | для переключения на входной терминал входа, который требуется отобразить.

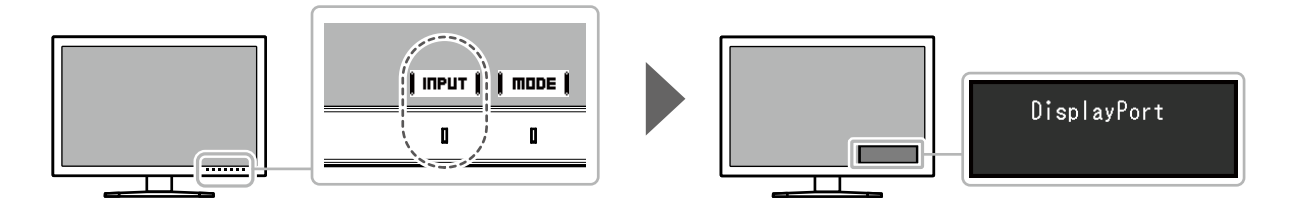

## **2-3. Выбор режима отображения (режима цвета)**

<span id="page-12-0"></span>Благодаря данной функции можно легко выбрать режим отображения в соответствии с применением монитора.

Коснитесь любого переключателя и выберите | пов | для переключения на необходимый режим цвета.

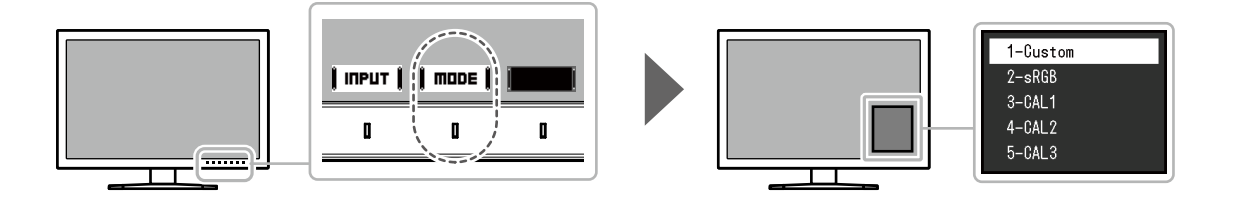

#### **●Режимы отображения**

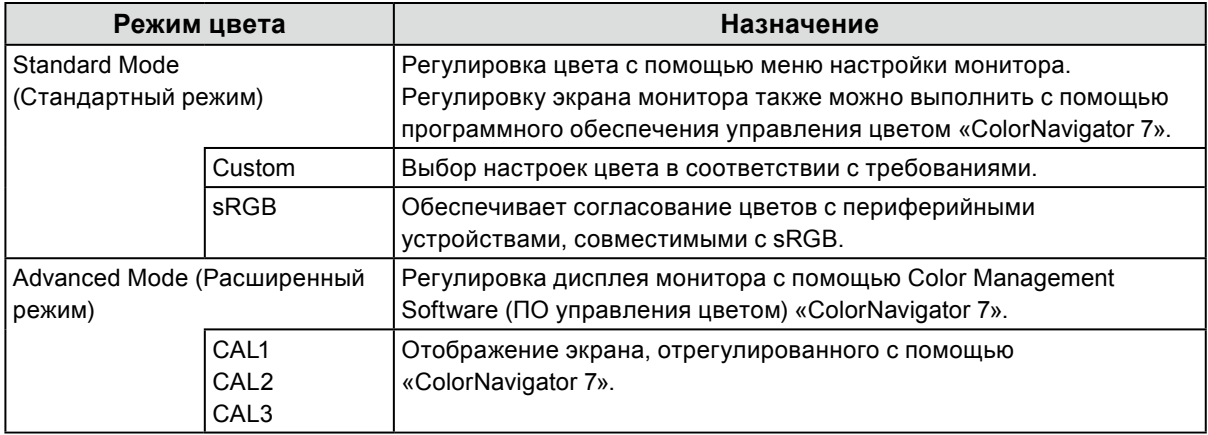

#### **Примечание**

- Используйте «ColorNavigator 7» для задания «Advanced Mode» (Расширенный режим) (CAL1-CAL3). Эти настройки невозможно изменить в меню настроек монитора.
- Вы можете задать режим цвета для каждого входного сигнала.
- Можно отключить выбор конкретного режима цвета. Более подробную информацию см. в «Mode Skip [\(Пропуск режима\)» \(стр. 24\).](#page-23-0)

## **2-4. Регулировка яркости**

Яркость экрана можно регулировать в зависимости от среды установки или индивидуальных требований.

#### **Настройки**

От 0% до 100%

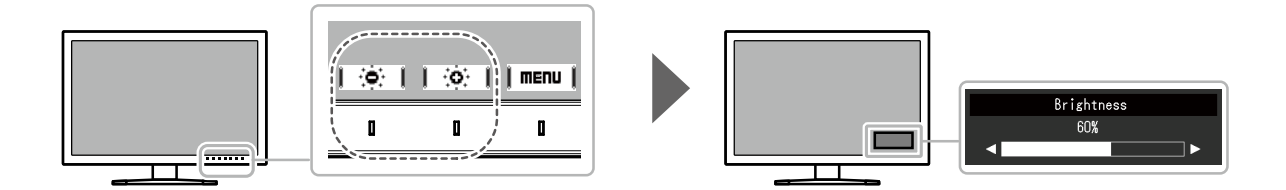

## <span id="page-14-0"></span>**Глава 3 Расширенные регулировки/настройки**

В настоящей главе описаны расширенные регулировки и настройки монитора, которые можно выполнять через меню настройки. Настройки функций с помощью кнопок на передней панели монитора описаны в [«Глава 2 Основные регулировки/настройки» \(стр. 12\)](#page-11-0).

## **3-1. Основные действия в меню настройки**

#### **1. Отображение меню**

1. Нажать любую кнопку (кроме  $\bigcup$ ).

Инструкции по управлению выводятся на экран.

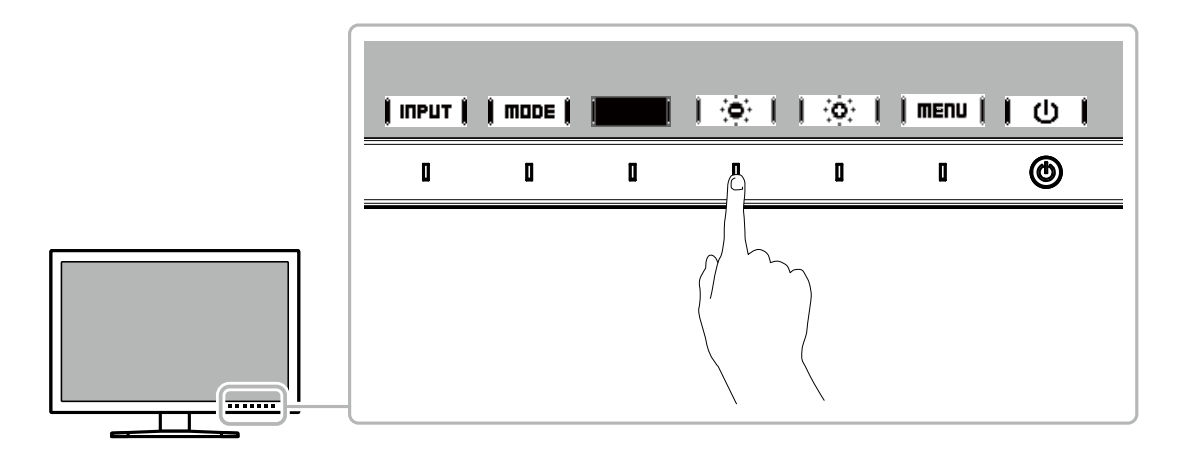

#### 2. Нажать  $\parallel$  тепи  $\parallel$ .

Отобразится меню настройки.

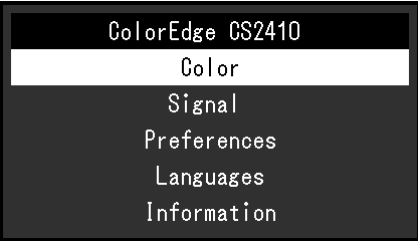

#### **2.Регулировка/настройка**

1. Выбрать меню для регулировки/настройки с помощью кнопок  $\Box \blacktriangle \parallel \blacktriangledown \parallel \blacktriangle$ **E**NTER

Появится подменю.

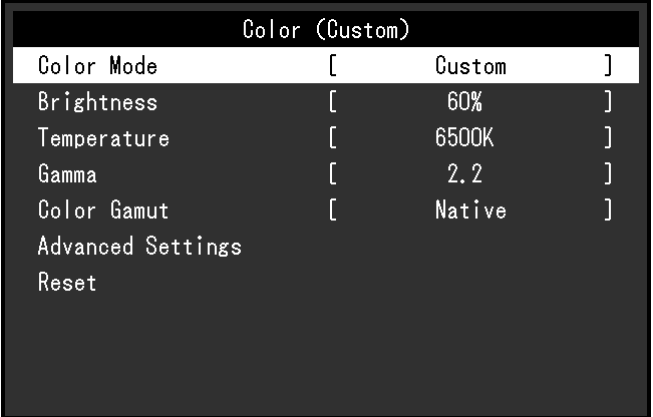

2. Выбрать элемент для регулировки/настройки с помощью кнопок  $\|\blacktriangle\|$   $\blacktriangledown\|$ , затем нажать  $|$  **EПТЕР**  $|$ .

Появится меню регулировки/настройки.

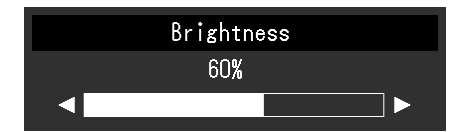

3. Выполнить регулировку/настройку выбранного элемента с помощью кнопок

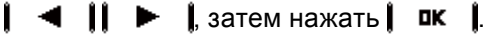

Появится подменю.

Если во время регулировки/настройки нажать **|СЯПСЕL|**, выполняется отмена регулировки/настройки и восстанавливается состояние, действительное до внесения изменений.

#### **3. Выход**

1. Нажать **|RETURN|** 

Отобразится меню настройки.

2. Нажать  $\parallel$  EXIT  $\parallel$ .

Выход из меню настройки выполнен.

#### **Примечание**

• Содержание инструкций будет различным в зависимости от выбранного меню или состояния.

## **3-2. Функции меню настройки**

#### **●Color (Цвет)**

<span id="page-15-0"></span>Если экран отображается в «Standard Mode» (Стандартном режиме) (Custom / sRGB), то можно отрегулировать настройки цвета для каждого режима в соответствии с предпочтениями пользователя.

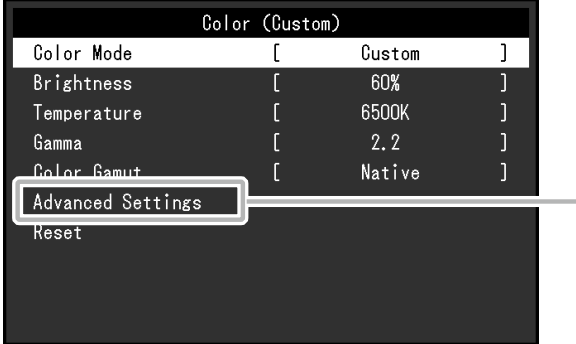

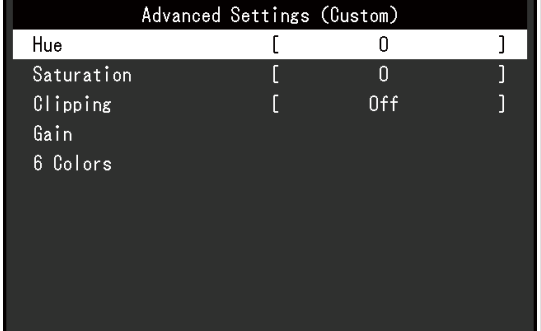

#### **Внимание**

• Из-за различных характеристик мониторов одно и то же изображение может отличаться по цвету на разных мониторах. Точные регулировки цвета следует выполнять визуально, сравнивая цвета на разных мониторах.

#### **Примечание**

• Значения, указанные в «K» и «%», следует использовать только в качестве справочных.

<span id="page-16-0"></span>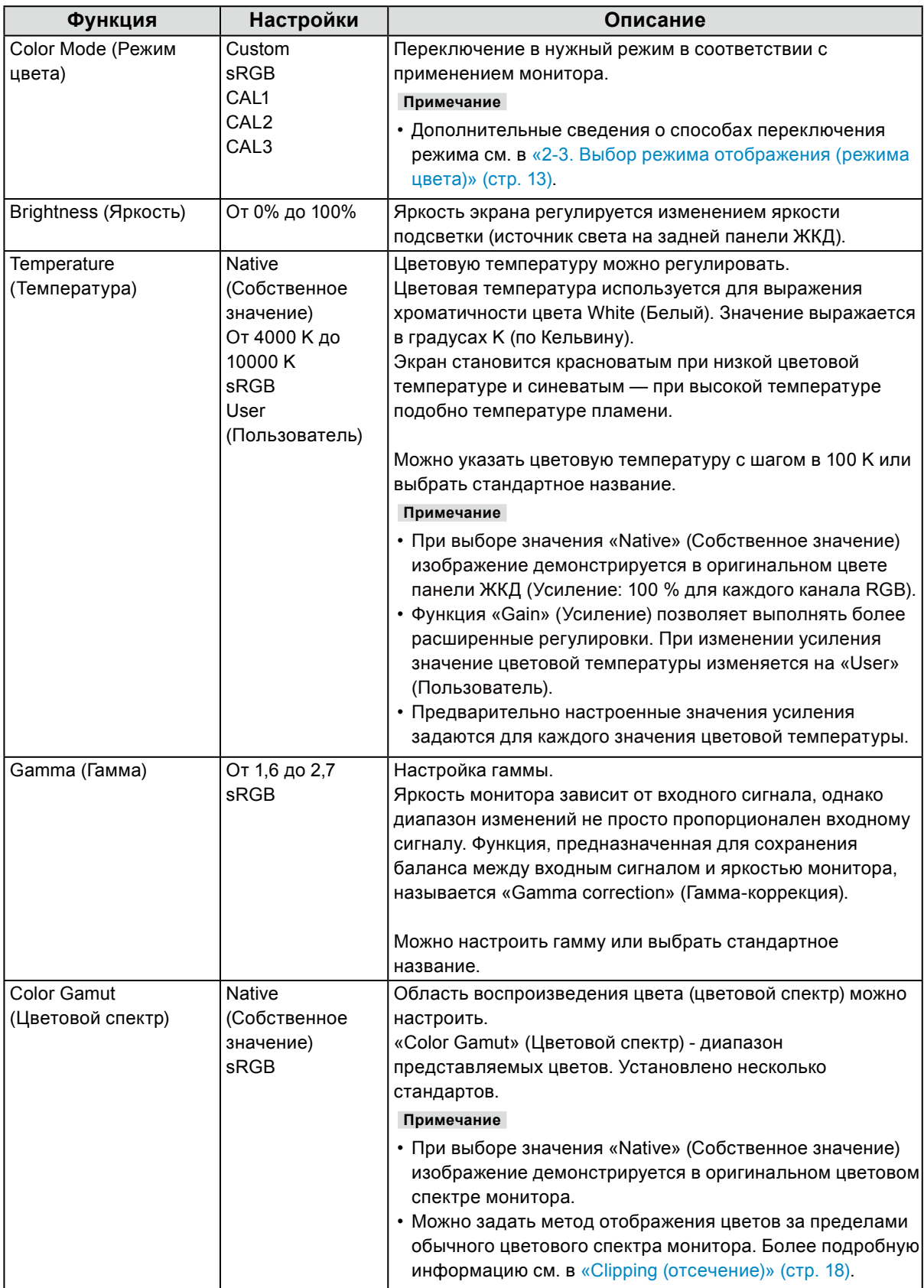

<span id="page-17-0"></span>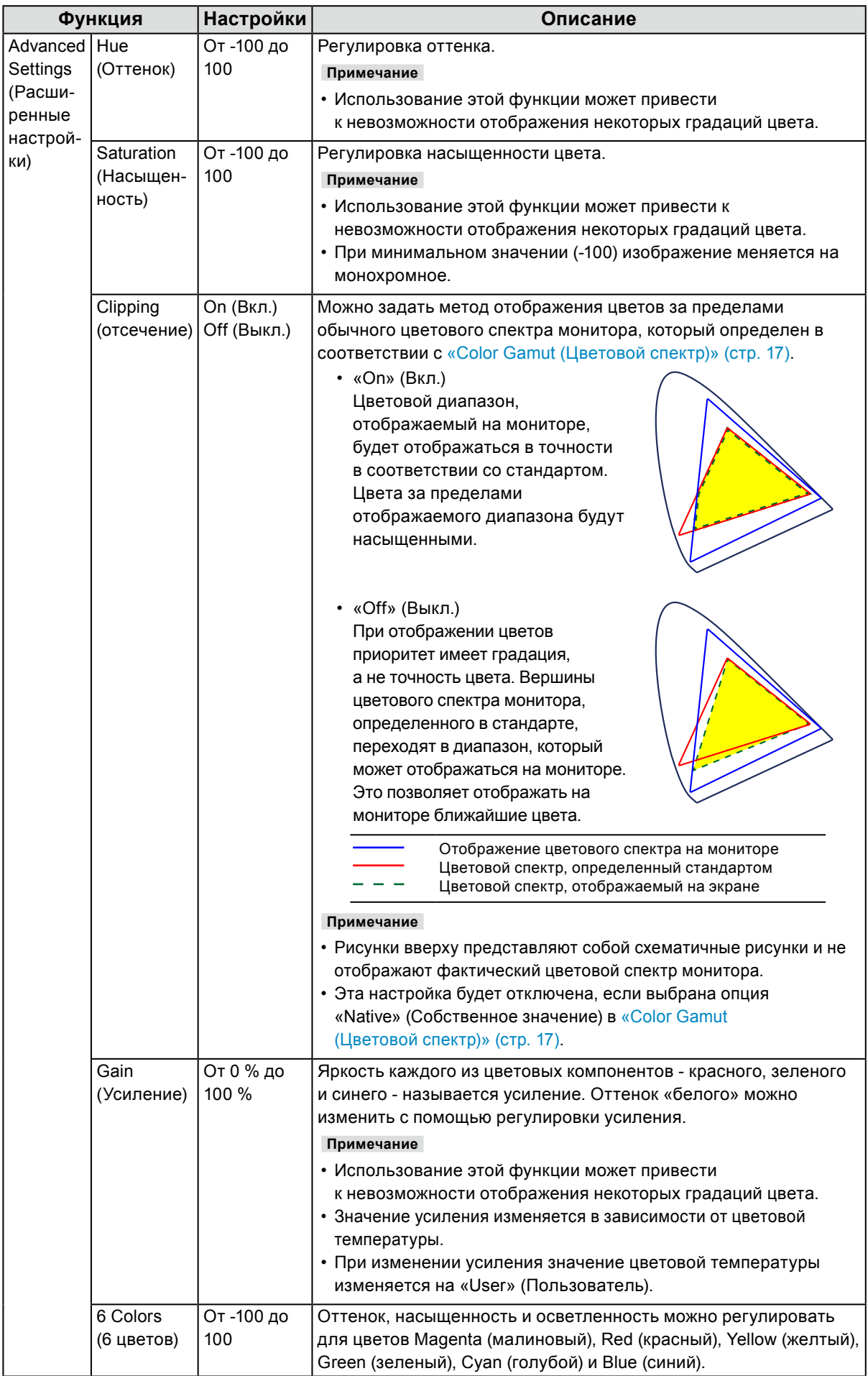

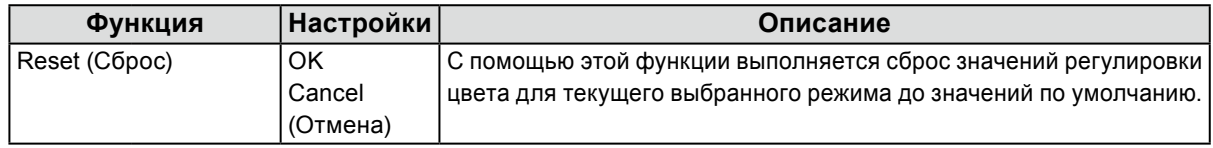

#### **●Signal** (**сигнал**)

Настройки сигнала используются для выбора расширенных настроек входных сигналов, таких как размер экрана и формат цвета.

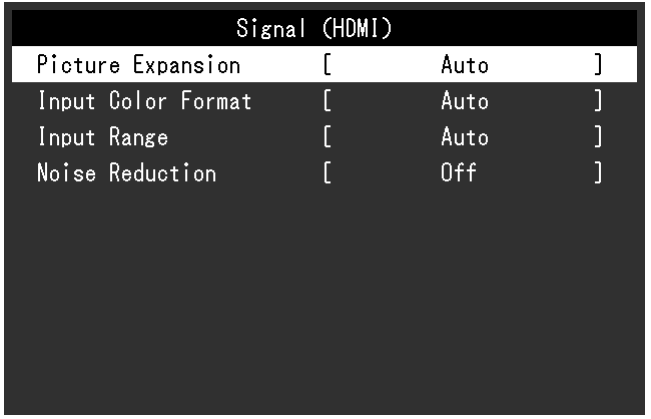

<span id="page-19-0"></span>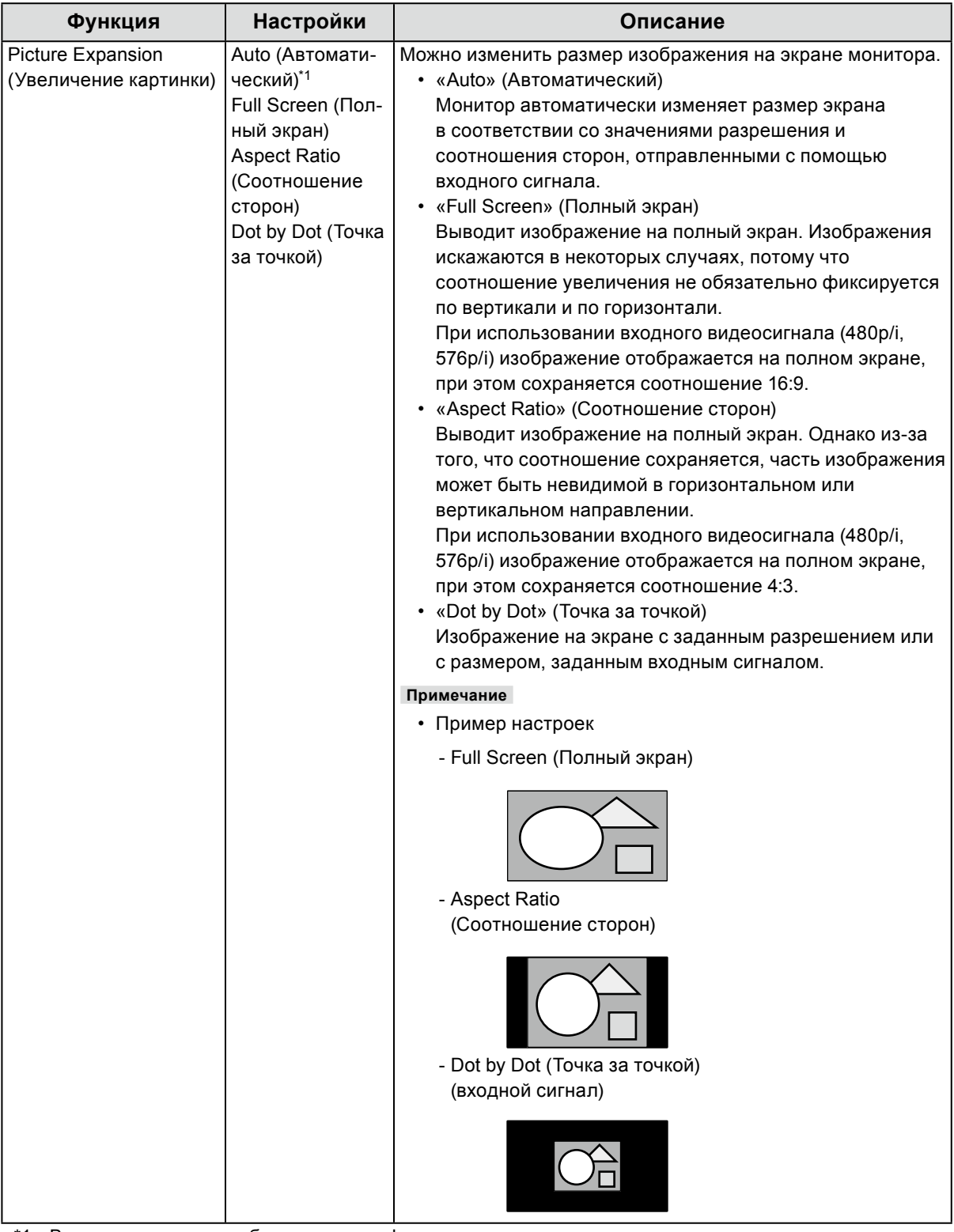

\*1 Включен только при обнаружении информации по входному сигналу для автоматического определения настройки на входе HDMI

<span id="page-20-0"></span>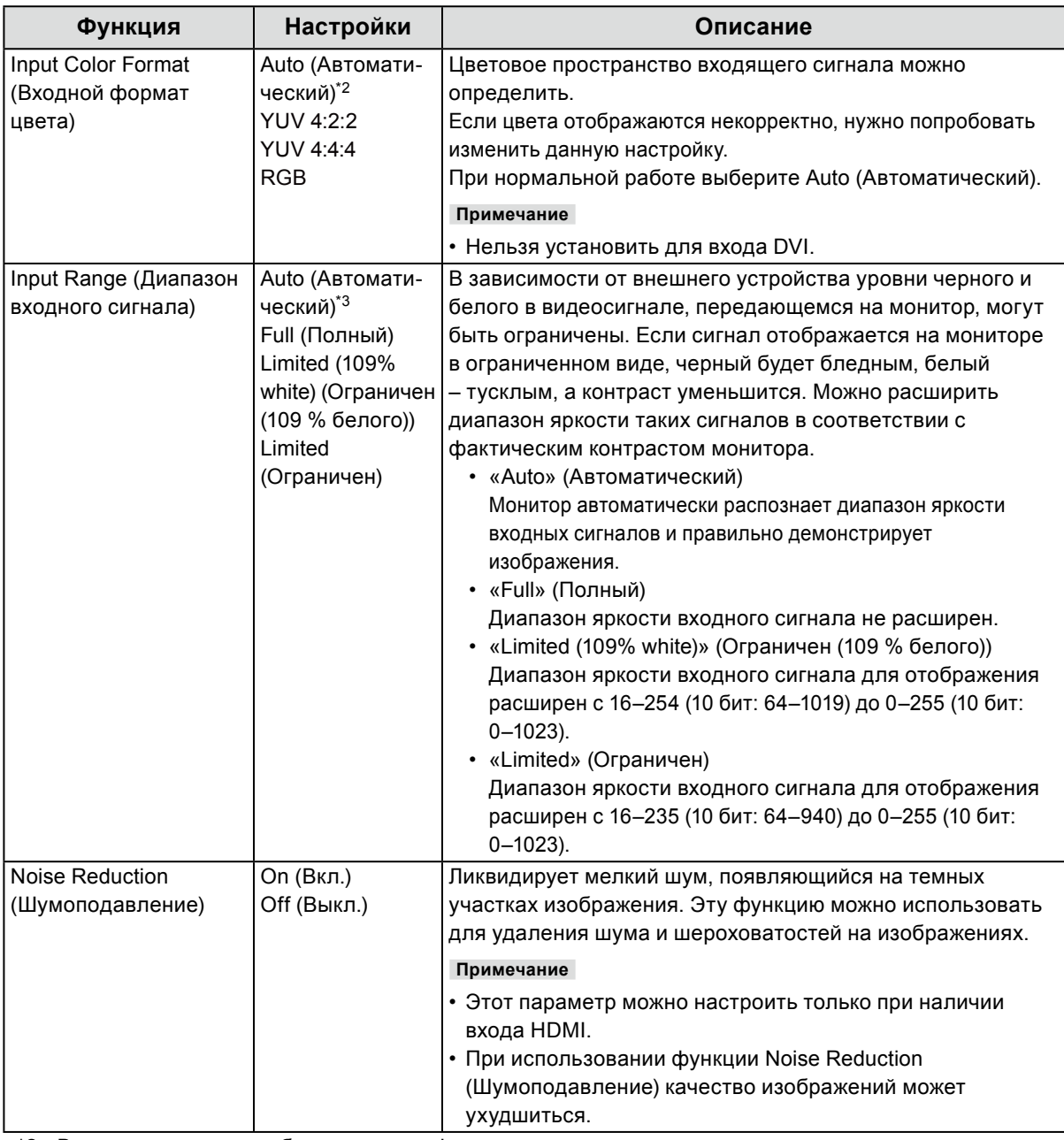

\*2 Включен только при обнаружении информации по входному сигналу для автоматического определения настройки

\*3 Отключен при использовании входа DVI

#### **●Preferences (Глобальные параметры)**

Настройки монитора можно регулировать в зависимости от среды использования или индивидуальных требований.

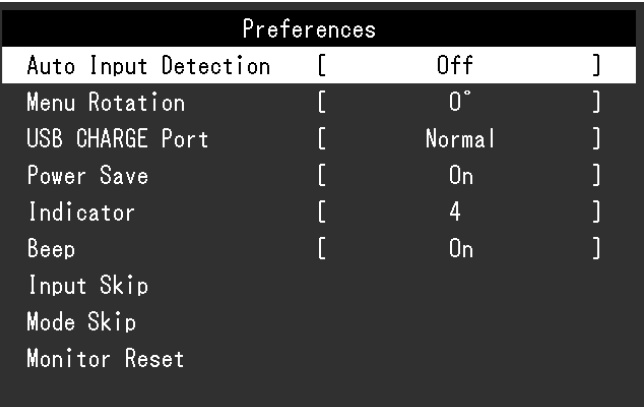

<span id="page-21-1"></span><span id="page-21-0"></span>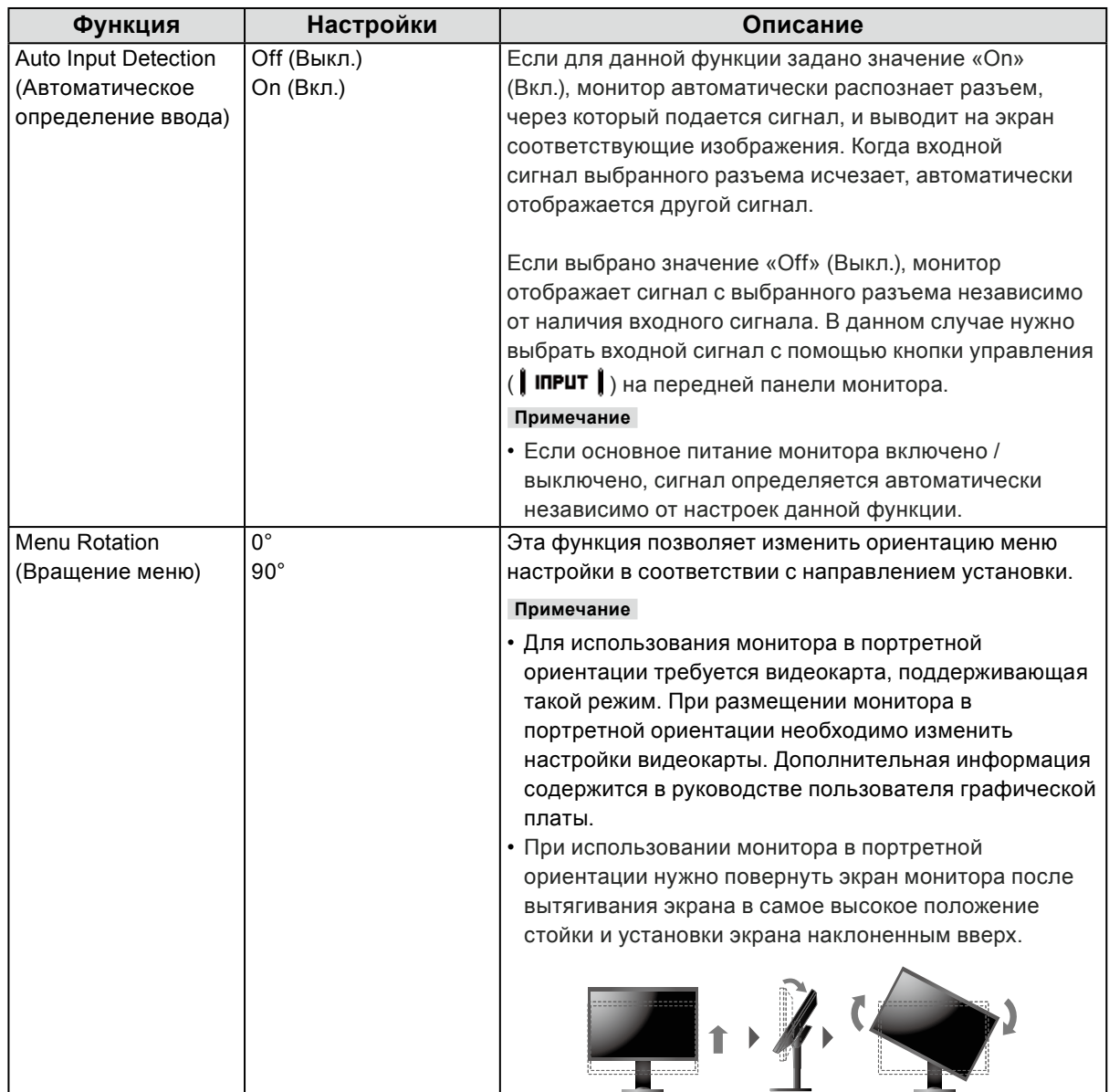

<span id="page-22-0"></span>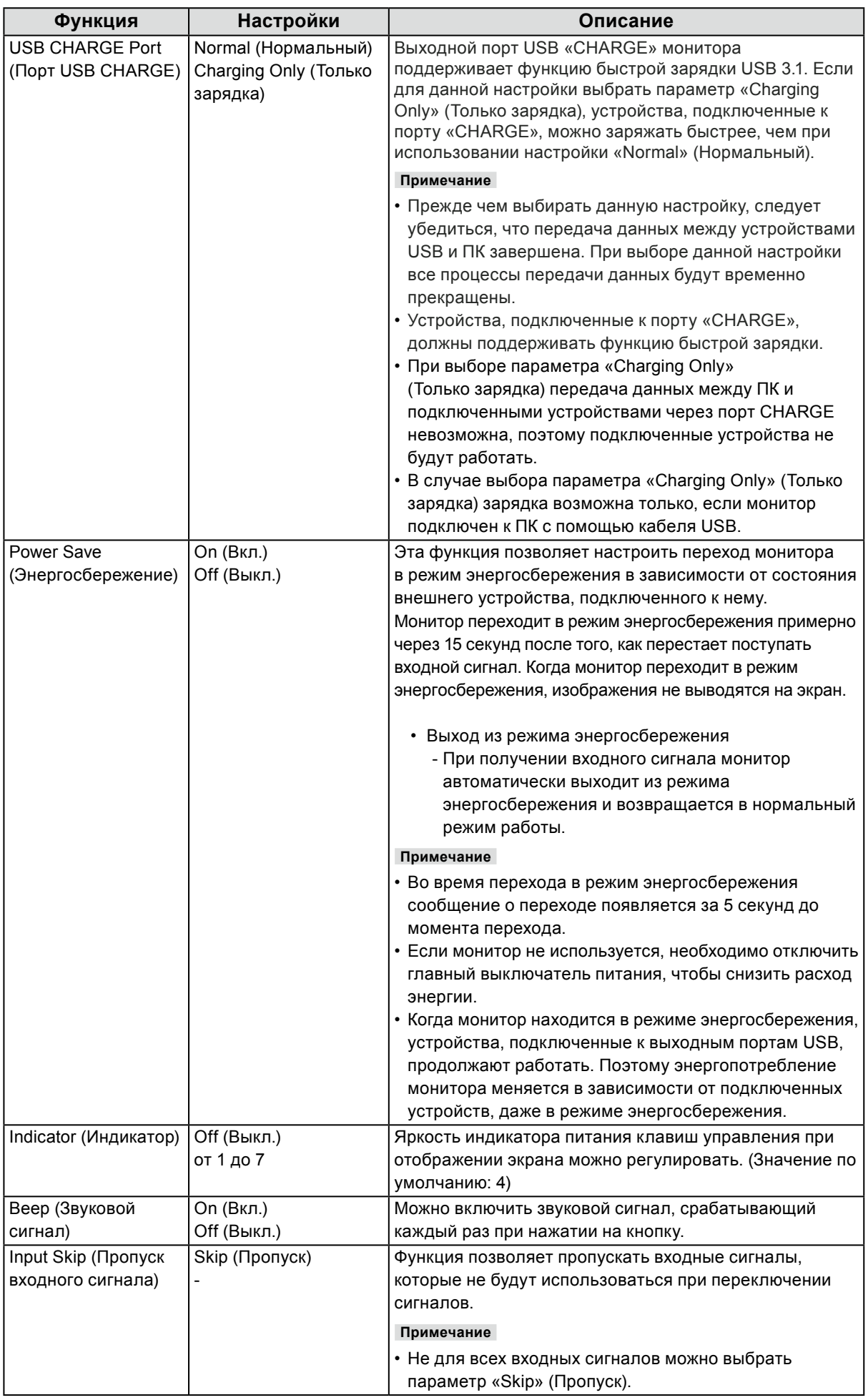

<span id="page-23-0"></span>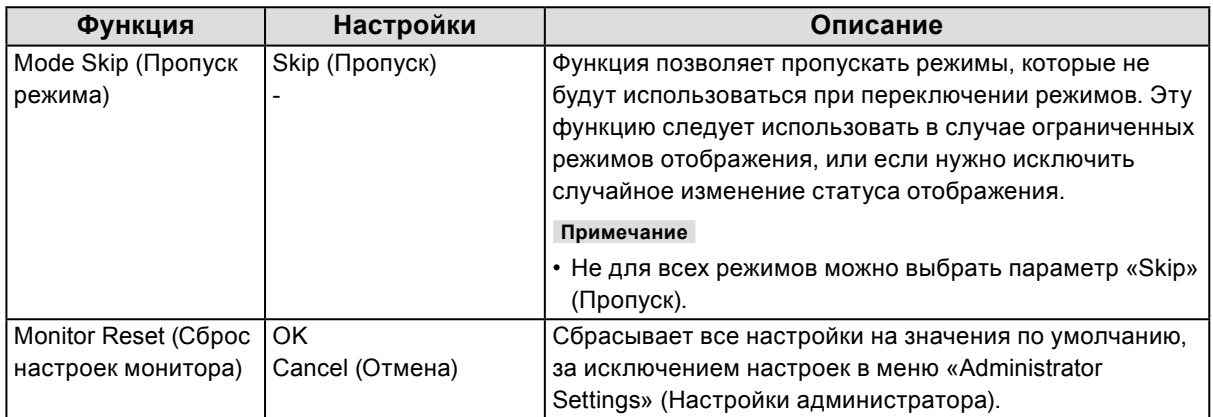

#### **●Languages (языки)**

Можно выбрать языки отображения для меню и сообщений.

#### **Настройки**

Английский, немецкий, французский, испанский, итальянский, шведский, японский, упрощенный китайский, традиционный китайский

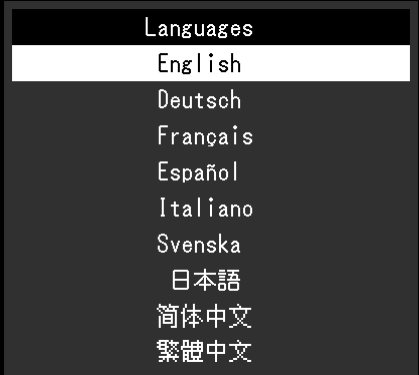

#### **●Information (Информация)**

Здесь можно проверить данные монитора (название модели, серийный номер (S/N), версию встроенных программ, время использования) и информацию по входному сигналу.

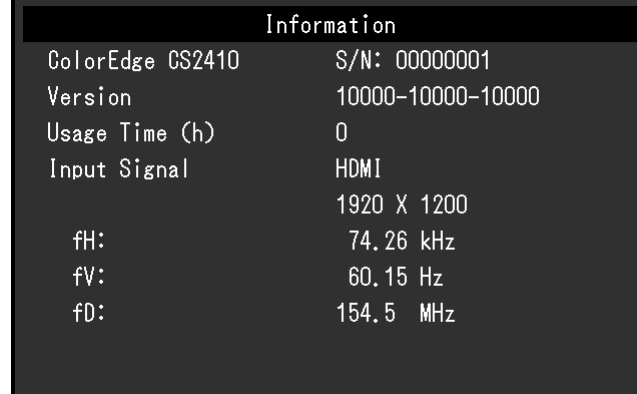

Пример:

## **Глава 4 Настройки администратора**

В настоящей главе описаны настройки работы монитора с помощью меню «Administrator Settings» (Настройки администратора).

Данное меню предназначено для администраторов. При нормальной работе монитора использовать настройки этого меню не требуется.

## **4-1. Основные действия в меню «Administrator Settings» (Настройки администратора)**

#### **1. Отображение меню**

- 1. Отключить питание монитора, нажав  $\theta$ .
- 2. Удерживая крайний левый переключатель, нажимайте Ф в течение 2 с и более.

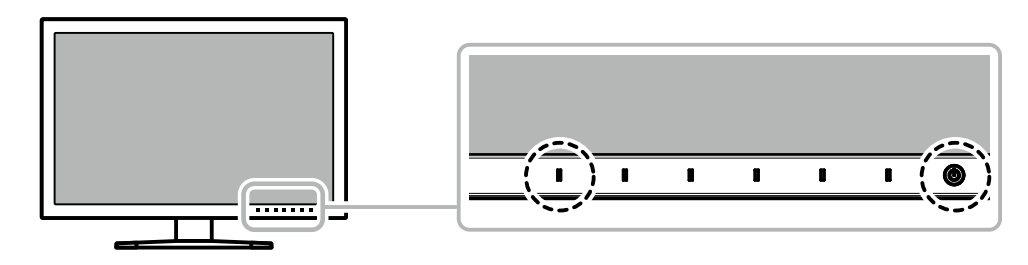

Появится меню «Administrator Settings» (Настройки администратора).

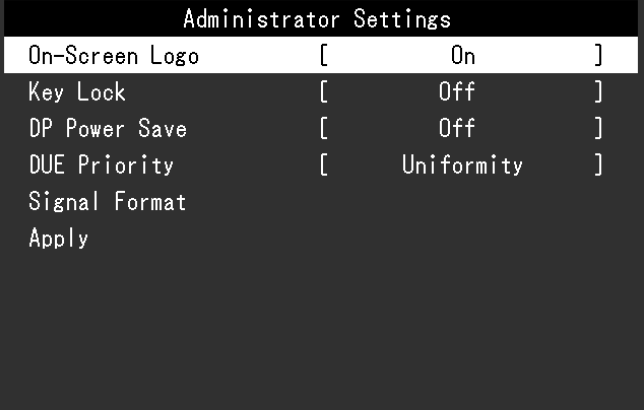

#### **2. Настройка**

1. Выбрать элемент для настройки с помощью кнопок  $\Box \blacktriangle \parallel \blacktriangledown \parallel \Box$ затем нажать  $\Box$  **Enter** Появится меню регулировки/настройки.

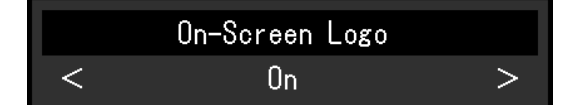

2. Задать значение для выбранного элемента с помощью кнопок $\|\blacktriangleleft\|\blacktriangleright\|$ , затем нажать  $\parallel$  **ок**  $\parallel$ .

Появится меню «Administrator Settings» (Настройки администратора).

#### **3. Применение настроек и выход из меню**

1. Выбрать «Apply» (Применить), затем нажать **| Enter |** Настройки подтверждаются и меню «Administrator Settings» (Настройки администратора) закрывается.

## **4-2. Функции меню «Administrator Settings» (Настройки администратора)**

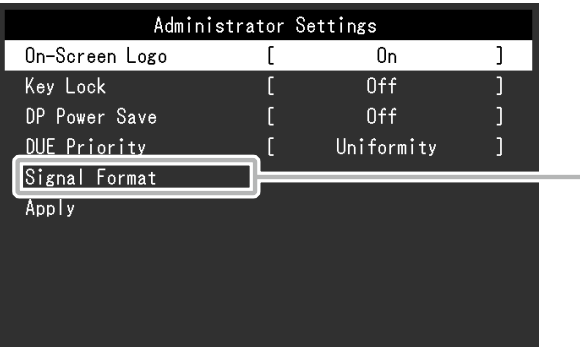

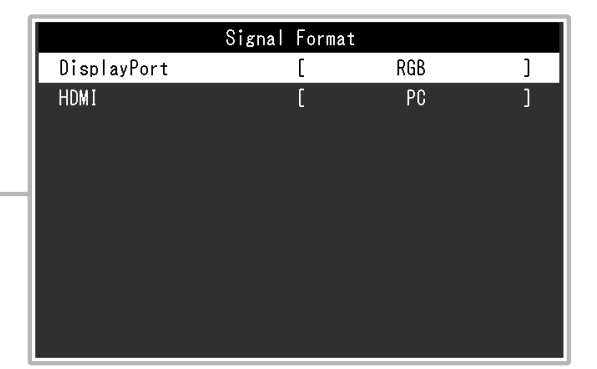

<span id="page-25-2"></span><span id="page-25-1"></span><span id="page-25-0"></span>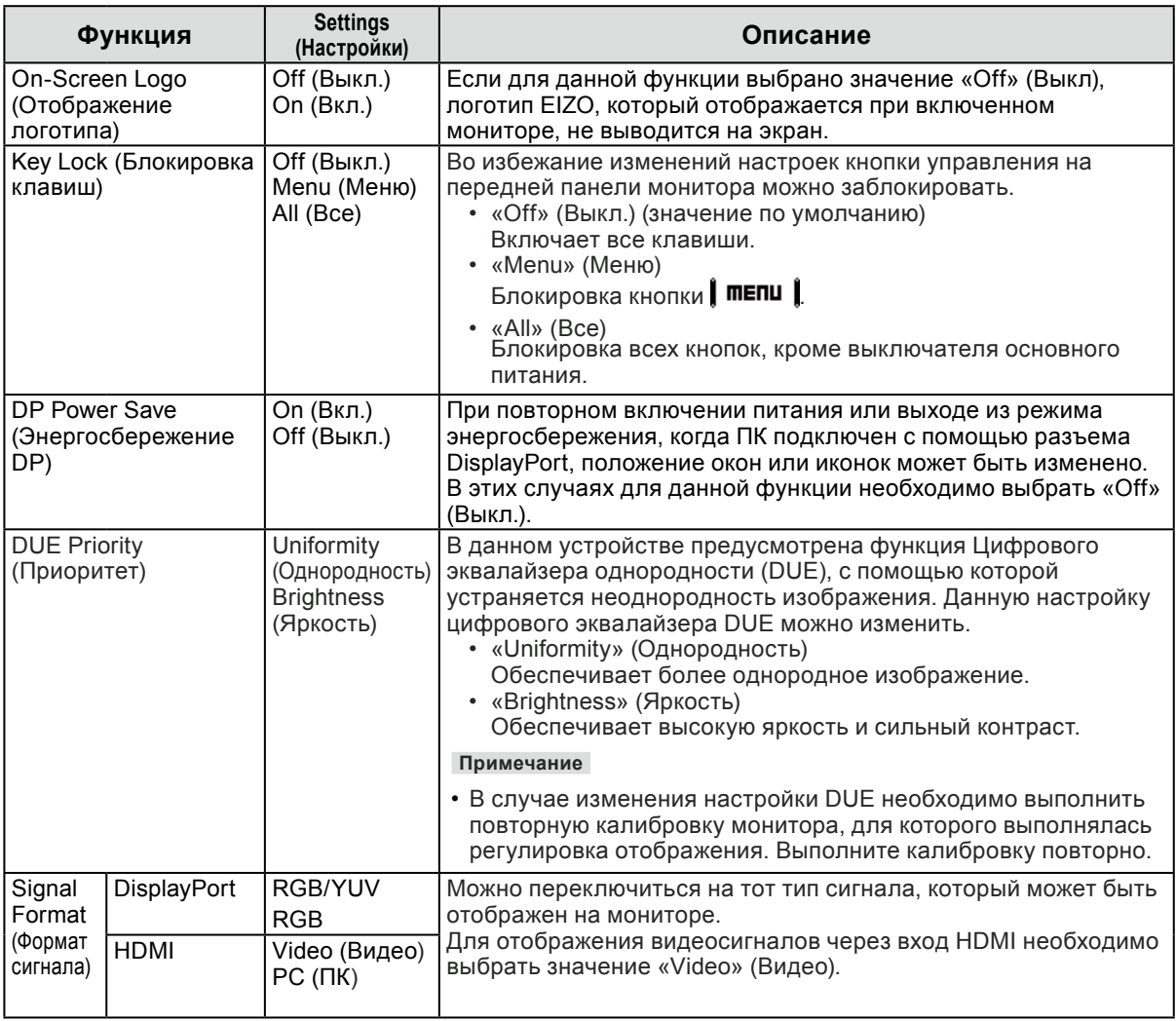

## **Глава 5 Поиск и устранение неисправностей**

## **5-1. Отсутствует изображение**

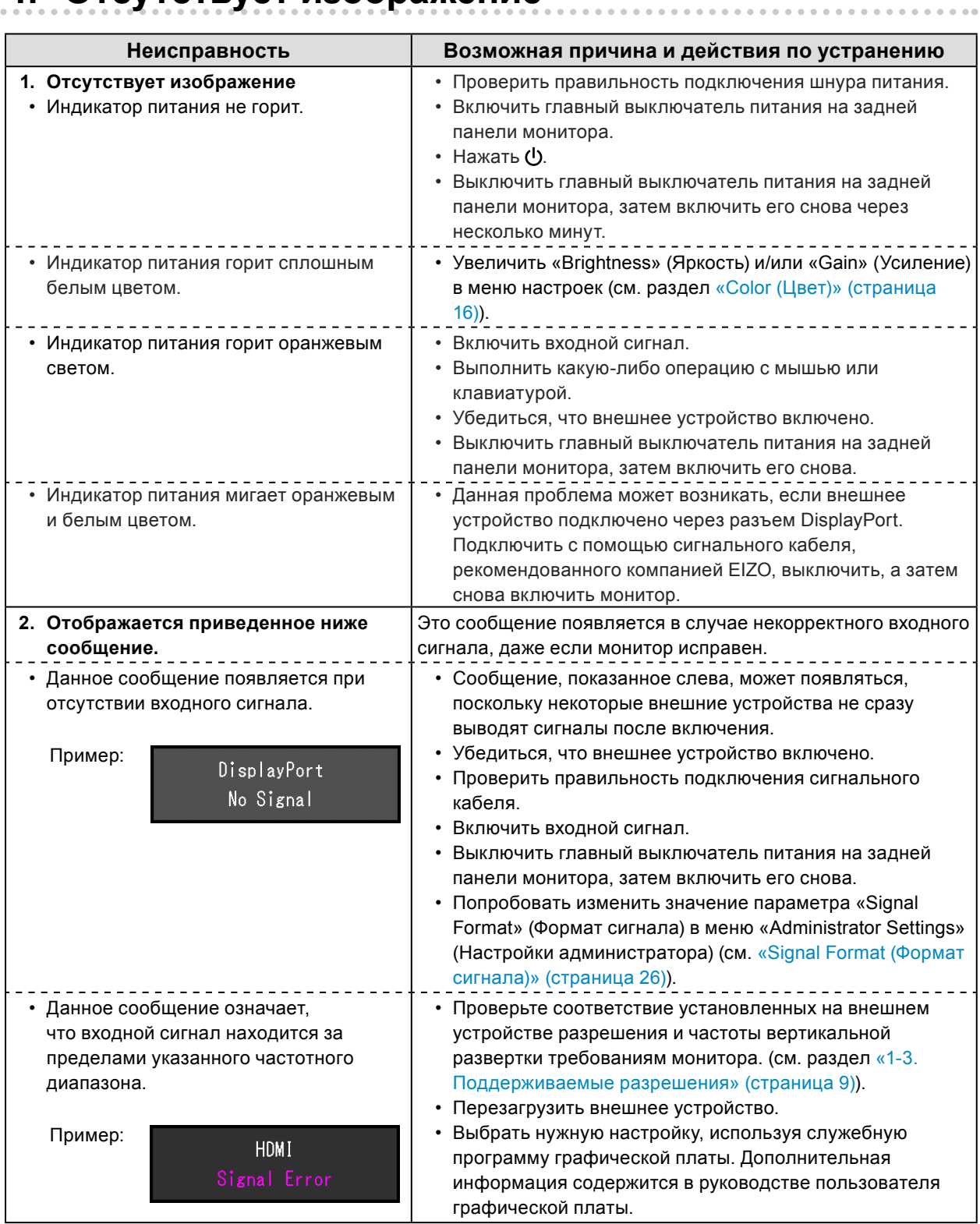

## **5-2. Плохое изображение**

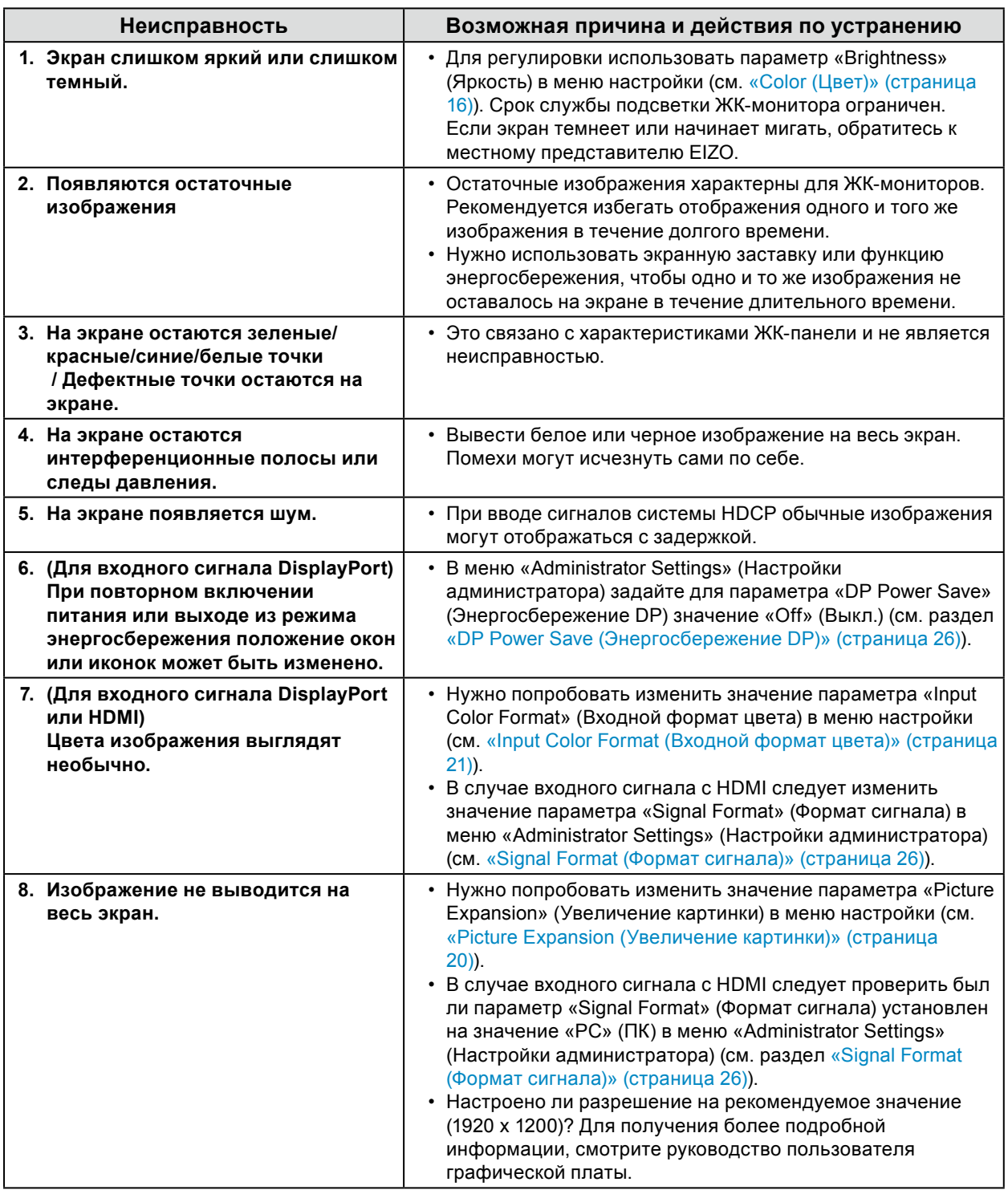

## **5-3. Другие неисправности**

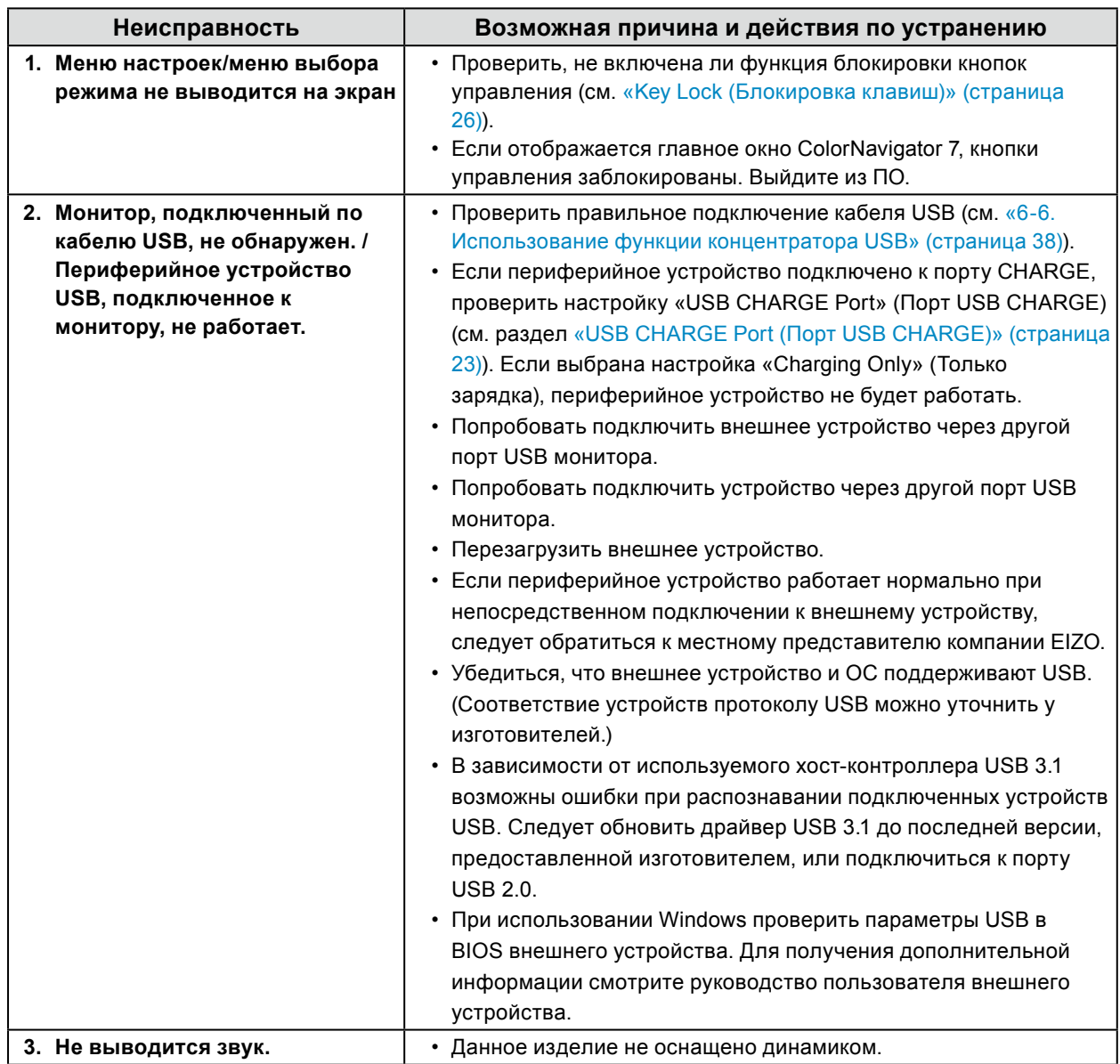

. . . . . . . . . . . . . . . .

. . . . . . . . .

## **Глава 6 Справка**

## **6-1. Снятие стойки**

Секцию стойки данного изделия можно снять.

#### **Внимание**

- Нельзя двигать снятую стойку вверх или вниз. Такие действия могут стать причиной травмирования персонала или повреждения оборудования.
- Так как монитор и стойка очень тяжелые, их падение может привести к травмам или повреждению оборудования.
- **1. Во избежание повреждений поверхности панели монитор следует положить панелью вниз на мягкую ткань, размещенную на устойчивой поверхности.**

#### **2. Снять стойку.**

Нажмите и удерживайте кнопку блокировки (**1**), крепко возьмитесь за опору стойки и потяните стойку в направлении основания стойки (**2**).

Когда выступ, удерживающий стойку, ослабнет, снимите стойку (**3**).

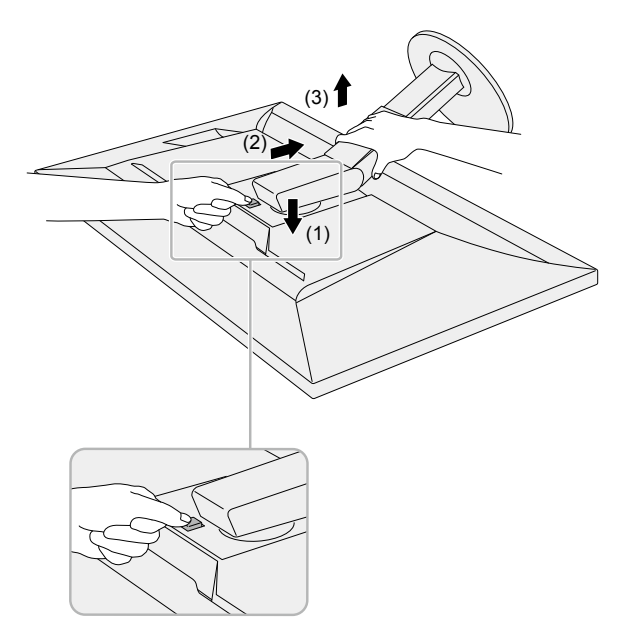

## **6-2. Присоединение опционального кронштейна**

<span id="page-30-0"></span>Опциональный кронштейн (или опциональную стойку) можно присоединить после удаления секции стойки. Опциональные кронштейны (или стойки) можно найти на сайте компании. [www.eizoglobal.com](https://www.eizoglobal.com)

#### **Внимание**

- Установку опционального кронштейна или стойки следует выполнять согласно инструкциям в соответствующем руководстве пользователя.
- При использовании кронштейна или стойки от другого изготовителя нужно заранее проверить следующие параметры и выбрать модель, совместимую со стандартом VESA. Для крепления кронштейна или стойки использовать крепежные винты VESA, которые поставляются вместе с данным продуктом.
- Расстояние между отверстиями под винты: 100 мм x 100 мм
- Наружные размеры крепежной секции VESA кронштейна или стойки: 122 мм x 122 мм или менее
- Толщина пластины: 2,6 мм
- Должна быть достаточно прочной, чтобы выдержать вес монитора (без стойки) и прикрепленных элементов, например, кабелей.
- При использовании кронштейна или стойки они должны закрепляться так, чтобы обеспечить следующие углы наклона монитора.
	- Вверх 45˚, вниз 45˚
- После установки стойки или кронштейна присоединить кабели.
- Так как монитор и опора или стойка очень тяжелые, их падение может привести к травмам или повреждению оборудования.
- При установке монитора в портретной ориентации его нужно повернуть на 90˚ по часовой стрелке.

#### **Присоединение опционального кронштейна (или опциональной стойки)**

#### **1. Установить кронштейн или стойку на монитор.**

Для крепления кронштейна или стойки использовать крепежные винты VESA, которые поставляются вместе с данным продуктом.

#### **Крепление оригинальной стойки**

- **1. Во избежание повреждений поверхности панели монитор следует положить панелью вниз на мягкую ткань, размещенную на устойчивой поверхности.**
- **2.Удалить фиксирующие винты на опциональном кронштейне (или опциональной стойке), а затем отсоединить опциональный кронштейн (или опциональную стойку).**

#### **3. Установить оригинальную стойку.**

Необходимо вставить четыре выступа на стойке в четыре квадратных отверстия на задней панели (**1**) и сместить стойку в направлении верхней части монитора до щелчка (**2**).

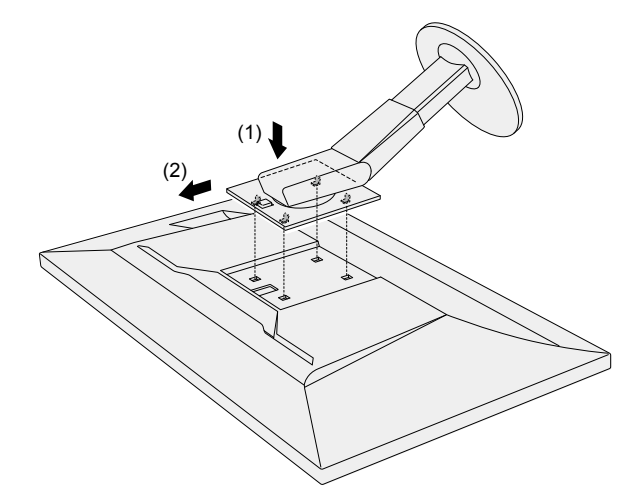

#### <span id="page-31-0"></span>**6-3. Присоединение/отсоединение держателя кабелей** . . . . . . . . .

В комплект поставки настоящего изделия входит держатель кабелей. С помощью держателя кабелей можно аккуратно разместить кабели, подключенные к монитору.

#### **Порядок присоединения**

- **1. Пропустить кабели через держатель кабелей.**
- **2.Закрыть держатель кабелей.**

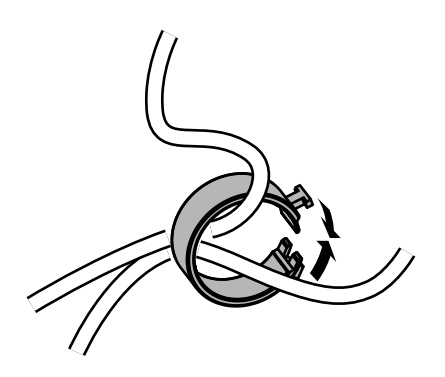

#### **3. В этом состоянии вставить держатель кабеля в стойку.**

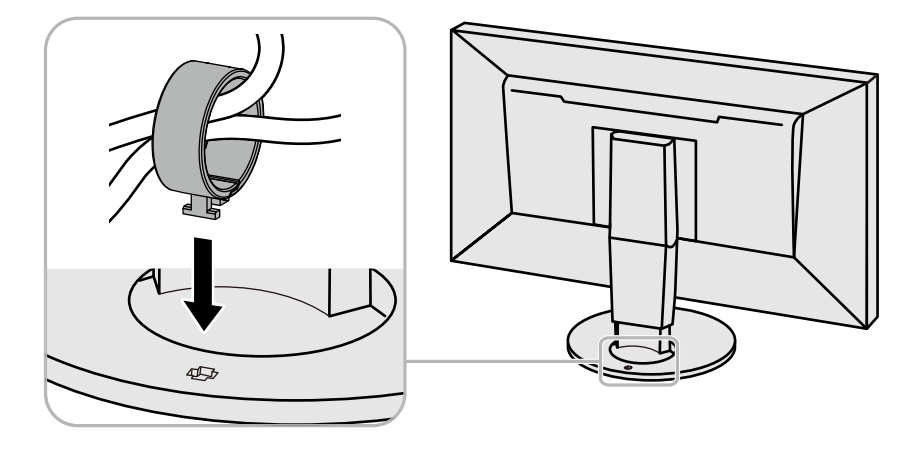

#### **Примечание**

• Держатель кабелей можно вставлять параллельно или перпендикулярно стойке. Направление установки держателя кабелей должно соответствовать направлению кабелей.

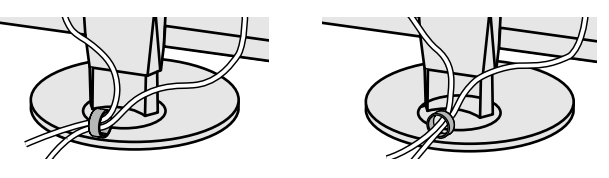

#### **Порядок отсоединения**

#### **1. Закрыть держатель кабелей.**

### **2. В этом состоянии вытащить держатель кабеля из стойки.**

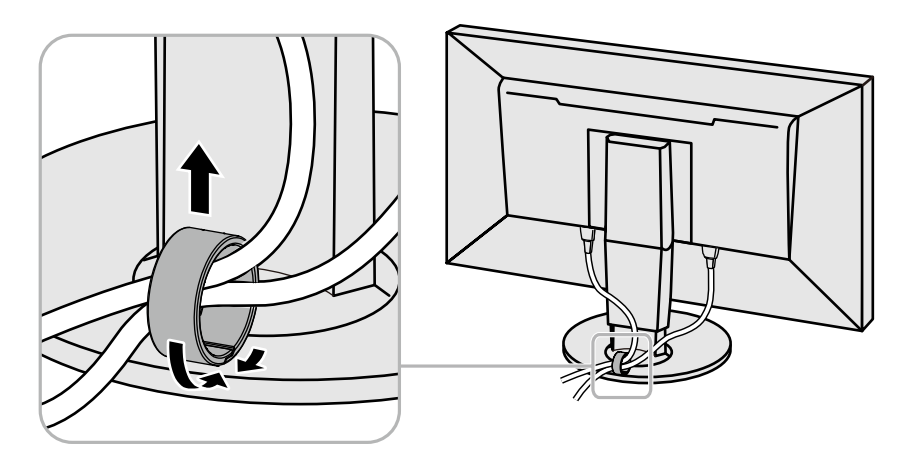

## **6-4. Присоединение/отсоединение основания стойки**

#### **Порядок отсоединения**

Основание стойки, которое было присоединено при установке, можно отсоединить с помощью следующих процедур.

- **1. Во избежание повреждений поверхности панели монитор следует положить на мягкую ткань, размещенную на устойчивой поверхности, панелью вниз.**
- **2. Поднимите рычаг в нижней части основания стойки.**

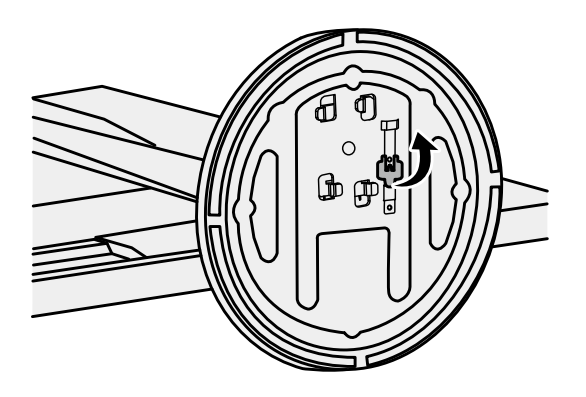

**3. Поверните основание стойки против часовой стрелки, чтобы отсоединить ее.**

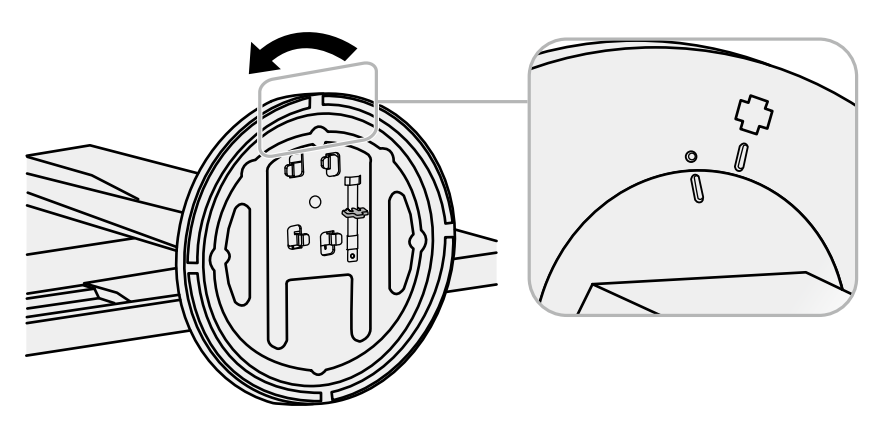

#### **Порядок присоединения**

Отсоединенное основание стойки можно присоединить к монитору снова с помощью следующих процедур.

**1. Во избежание повреждений поверхности панели монитор следует положить на мягкую ткань, размещенную на устойчивой поверхности, панелью вниз.**

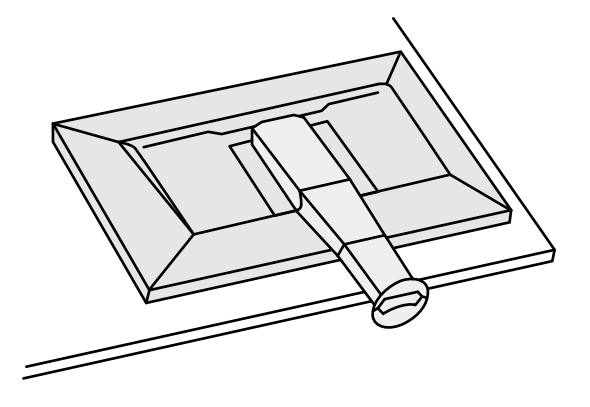

**2. Присоедините основание стойки к скобе стойки.**

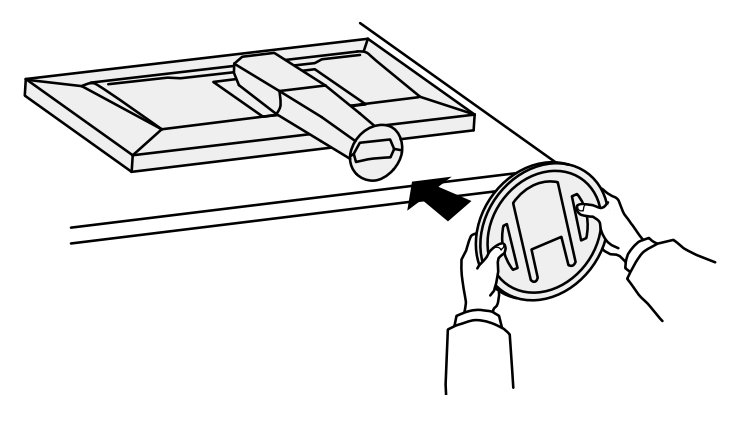

**3. Поверните основание стойки по часовой стрелке, до щелчка.**

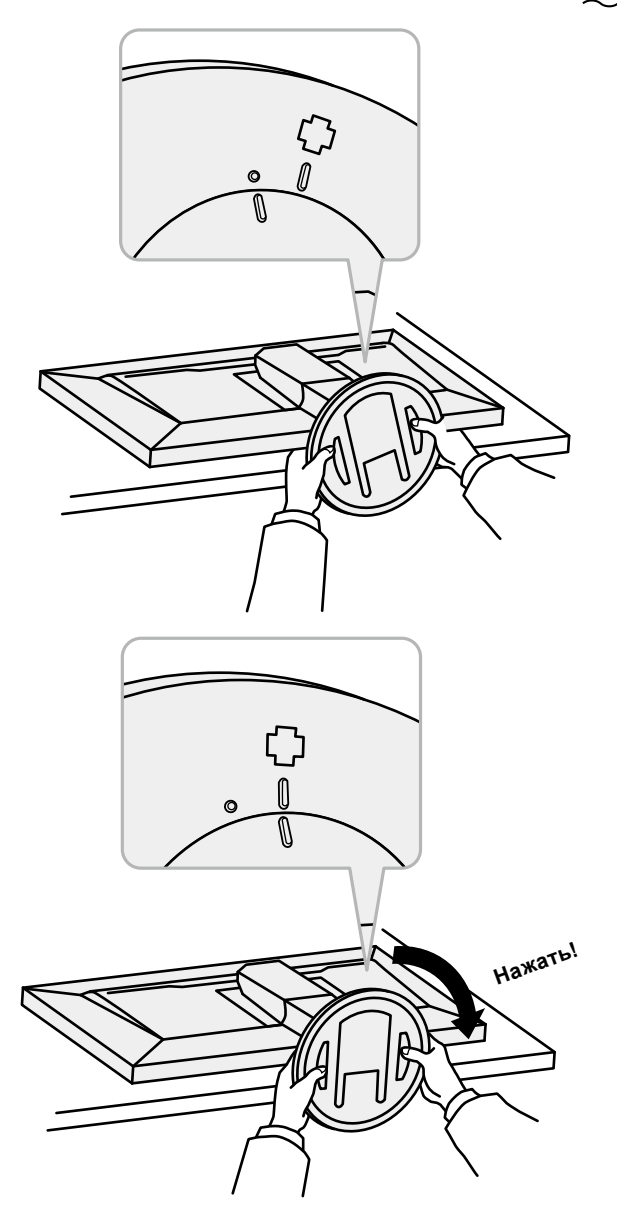

## **6-5. Подключение нескольких внешних устройств**

К изделию можно подключить несколько внешних устройств и использовать их поочередно.

#### **Примеры подключения**

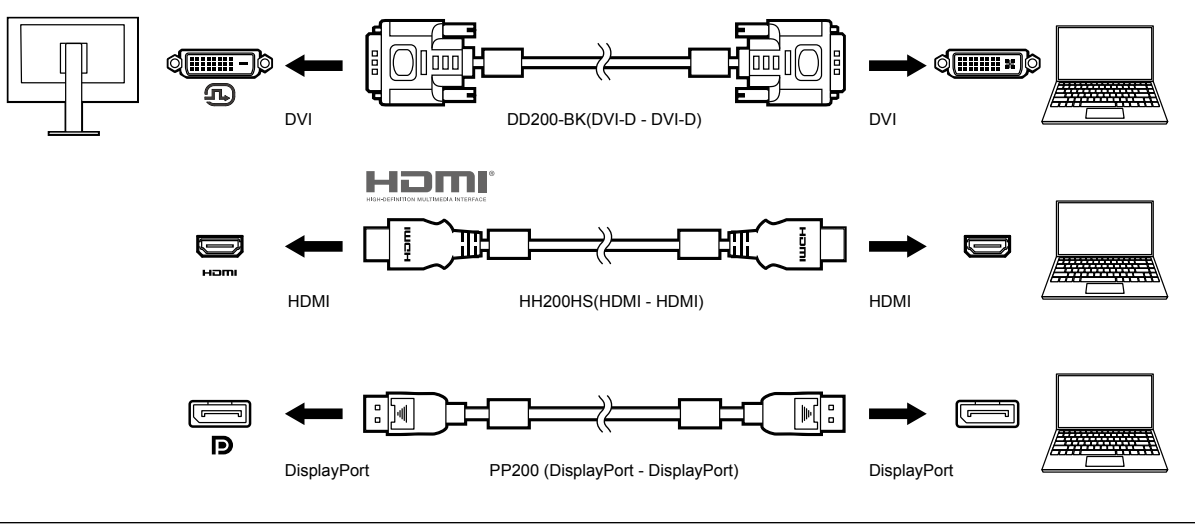

#### **Примечание**

- Входной сигнал меняется каждый раз при нажатии кнопки управления ( | IПРЦТ | ) на передней панели монитора. Более подробную информацию см. в [«2-2. Переключение сигналов ввода» \(стр. 13\).](#page-12-1)
- Разъем, через который вводятся сигналы, распознается автоматически, и на экран выводятся соответствующие изображения. Более подробную информацию см. в [«Auto Input Detection](#page-21-1)  [\(Автоматическое определение ввода\)» \(стр. 22\).](#page-21-1)
- Если разъем для внешнего устройства это разъем Thunderbolt 3/USB Type-C, используйте кабельпереходник USB Type-C - DisplayPort.

## **6-6. Использование функции концентратора USB**

<span id="page-37-0"></span>Монитор оборудован концентратором USB. Он работает как концентратор USB при подсоединении к USB-совместимому внешнему устройству, что позволяет подсоединять периферийные USB-устройства.

#### **●Порядок подсоединения**

1. Соедините выходной порт USB на внешнем устройстве и входной порт USB на мониторе посредством кабеля USB.

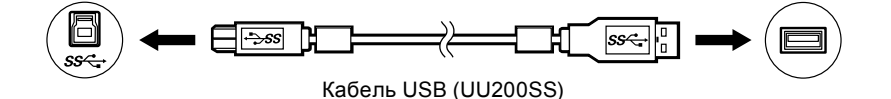

Расположение входного порта USB на мониторе см. в разделе «Задняя панель» (стр. 8).

2. Подсоединить устройство USB к выходному порту USB на мониторе.

#### **Внимание**

- Этот монитор может не работать с некоторыми внешними устройствами, ОС или определенными периферийными устройствами. Совместимость устройств USB следует уточнять у их изготовителей.
- Когда монитор находится в режиме энергосбережения, устройства, подключенные к выходным портам USB, продолжают работать. Поэтому энергопотребление монитора меняется в зависимости от подключенных устройств, даже в режиме энергосбережения.
- Когда главный выключатель питания монитора отключен, устройство, подключенное к выходному порту USB, не работает.
- Если для параметра «USB CHARGE Port» (Порт USB CHARGE) в меню «Preferences» (Системные настройки) выбрано значение «Charging Only» (Только зарядка), периферийное устройство при подключении к порту CHARGE работать не будет (см. раздел [«USB CHARGE Port \(Порт USB CHARGE\)»](#page-22-0)  [\(стр. 23\)\)](#page-22-0).
- Прежде чем выбирать настройку «USB CHARGE Port» (Порт USB CHARGE), следует убедиться, что передача данных между периферийными устройствами, подключенными к монитору, и внешним устройством завершена. При выборе данной настройки все процессы передачи данных будут временно прекращены.

#### **Примечание**

- Данное изделие поддерживает USB 3.1 Gen 1. При подключении периферийных устройств с поддержкой USB 3.1 Gen 1 обеспечивается высокоскоростная передача данных (но только в том случае, если для подключения к внешнему устройству используется кабель USB, а периферийное устройство поддерживает USB 3.1 Gen 1).
- Выходной порт CHARGE USB также поддерживает функцию быстрой зарядки. Благодаря этой функции можно быстро подзарядить смартфон или планшет.
- Если разъем для внешнего устройства это разъем Thunderbolt 3/USB Type-C, используйте кабельпереходник USB Type-C - Type-A.

## **6-7. Технические характеристики**

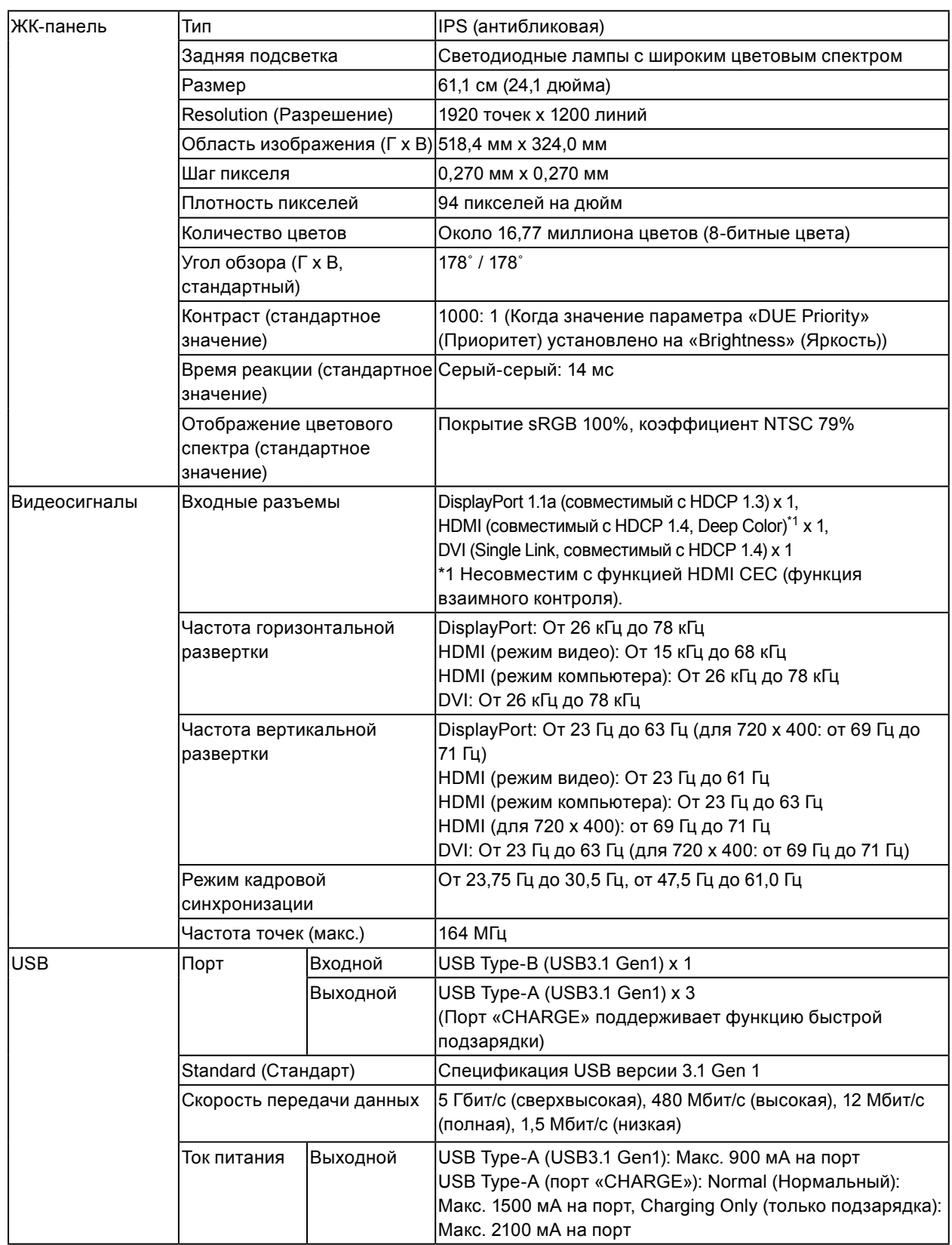

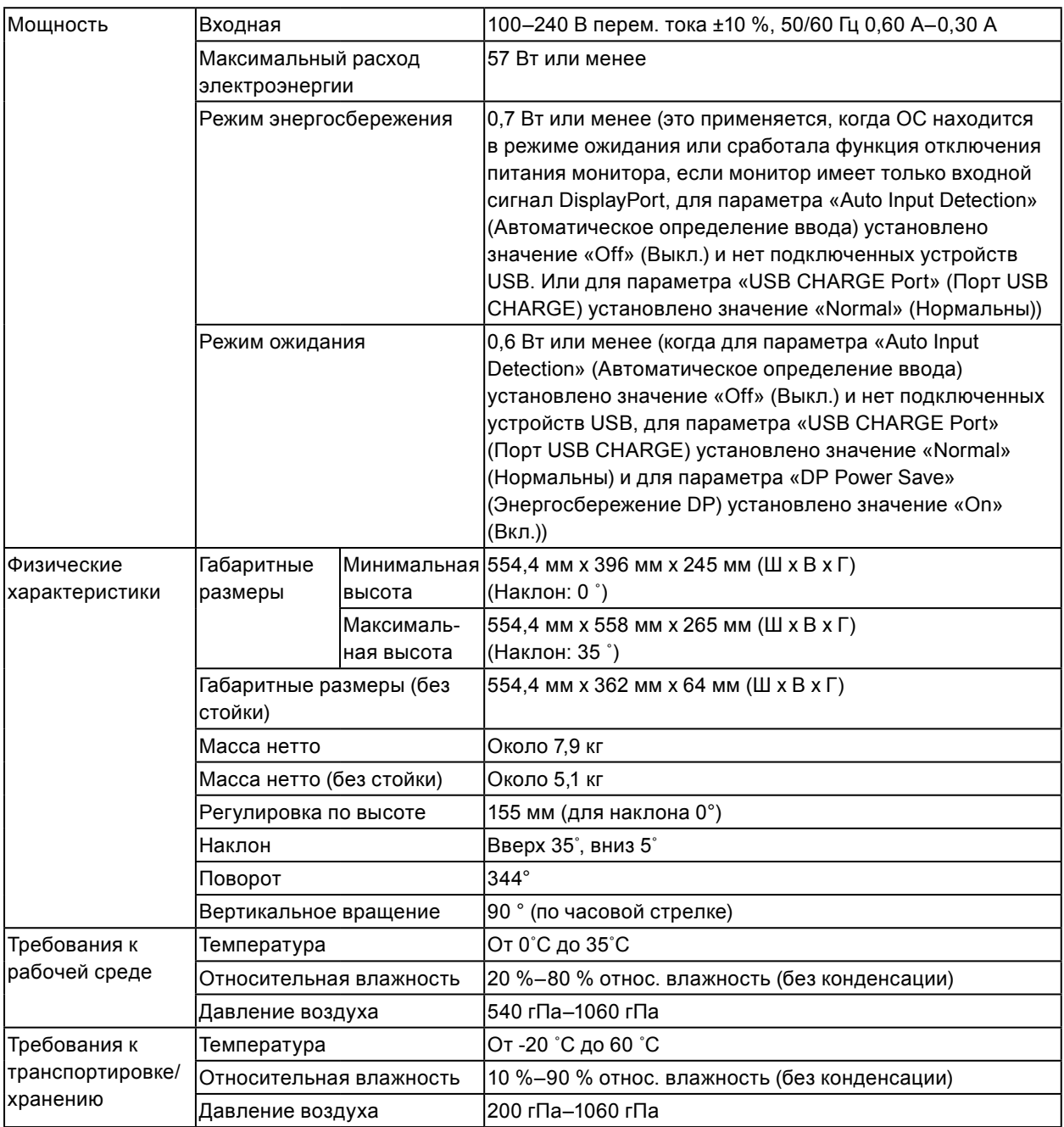

#### **●Принадлежности**

Последнюю информацию о принадлежностях можно узнать на нашем веб-сайте [\(www.eizoglobal.com](https://www.eizoglobal.com)).

## **Приложение**

## **Товарный знак**

Термины HDMI и HDMI High-Definition Multimedia Interface, а также логотип HDMI являются товарными знаками или зарегистрированными товарными знаками компании HDMI Licensing, LLC в Соединенных Штатах Америки и других странах.

Логотип DisplayPort Compliance и VESA – зарегистрированные товарные знаки ассоциации Video Electronics Standards Association.

Логотип SuperSpeed USB Trident — зарегистрированный товарный знак USB Implementers Forum, Inc.

 $SS\leftarrow$ 

Логотипы USB Power Delivery Trident – зарегистрированные товарные знаки USB Implementers Forum, Inc.

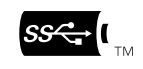

DICOM – зарегистрированный товарный знак Национальной ассоциации производителей электрооборудования для публикаций ее стандартов, касающихся обмена цифровой медицинской информацией.

Kensington и MicroSaver — зарегистрированные товарные знаки корпорации ACCO Brands.

Thunderbolt является зарегистрированным товарным знаком корпорации Intel в США и/или других странах.

Microsoft и Windows являются зарегистрированными товарными знаками корпорации Майкрософт в США и других странах.

Adobe является зарегистрированным товарным знаком компании Adobe Systems Incorporated в США и других странах.

Apple, macOS, Mac OS, OS X, Macintosh и ColorSync являются зарегистрированными товарными знаками Apple Inc.

EIZO, EIZO Logo, ColorEdge, CuratOR, DuraVision, FlexScan, FORIS, RadiCS, RadiForce, RadiNET, Raptor и ScreenManager – зарегистрированные товарные знаки корпорации EIZO в Японии и других странах.

ColorEdge Tablet Controller, ColorNavigator, EcoView NET, EIZO EasyPIX, EIZO Monitor Configurator, EIZO ScreenSlicer, G-Ignition, i•Sound, Quick Color Match, RadiLight, Re/Vue, SafeGuard, Screen Administrator, Screen InStyle, ScreenCleaner и UniColor Pro являются товарными знаками EIZO Corporation.

Все остальные названия компаний, названия продуктов и логотипы являются товарными знаками или зарегистрированными товарными знаками соответствующих компаний.

## **Лицензия**

Используемый для данного изделия растровый шрифт разработан компанией Ricoh Industrial Solutions Inc.

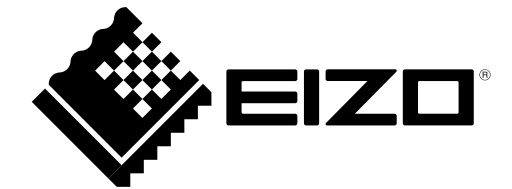

03V27723A1 UM-CS2410